# **Konfigurieren des Cloud-basierten CCE Virtual Agent Voice Connector**

# **Inhalt**

Einleitung Voraussetzungen Anforderungen Verwendete Komponenten **Hintergrund** Wichtige Überlegungen Konfigurieren Tauschen Sie selbstsignierte Zertifikate aus, oder implementieren Sie CA-signierte Zertifikate. Proxy-Server konfigurieren Erstellen eines Google-Projekts - Bereitstellen des Projekts und der Organisation Erstellen eines Dialogflow CX-Agenten Importieren eines Dialogflow CX-Agenten Erstellen eines Dialogflow CX Agent - Vorkonfigurierter Agent Erstellen eines Agentenkonversationsprofils Konfigurieren der CCAI im WebEx Control Hub Konfigurieren der CCAI in UCCE und PCCE (SPOG) PCCE-Konfiguration UCCE-Konfiguration CVP-Konfiguration Partielle Reaktion in Dialogflow CX konfigurieren Überprüfung Fehlerbehebung Zugehörige Informationen

# **Einleitung**

In diesem Dokument wird die Konfiguration des Cloud-basierten Connectors für Contact Center Enterprise (CCE) Virtual Agent Voice (VAV) beschrieben.

Beiträge von Ramiro Amaya, Cisco TAC Engineer, Anjum Jeelani, Adithya Udupa, und Raghu Guvvala, Cisco Engineers.

# **Voraussetzungen**

## **Anforderungen**

Cisco empfiehlt, dass Sie über Kenntnisse in folgenden Bereichen verfügen:

- Cisco Unified Contact Center Enterprise (UCCE) Version 12.6.2
- Cisco Package Contact Center Enterprise (PCCE) Version 12.6.2
- Customer Voice Portal (CVP)
- Virtueller Sprachbrowser (VVB)
- Google Dialogflow CX
- Steuerungs-Hub

## **Verwendete Komponenten**

Die Informationen in diesem Dokument basieren auf folgenden Software-Versionen:

- PCCE-Version 12.6.2
- CVP 12.6.2
- Cloud Connect 12.6.2
- Google Dialogflow CX
- WebEx Control Hub

Die Informationen in diesem Dokument beziehen sich auf Geräte in einer speziell eingerichteten Testumgebung. Alle Geräte, die in diesem Dokument benutzt wurden, begannen mit einer gelöschten (Nichterfüllungs) Konfiguration. Wenn Ihr Netzwerk in Betrieb ist, stellen Sie sicher, dass Sie die möglichen Auswirkungen aller Befehle kennen.

## **Hintergrund**

Die Virtual Agent-Voice (VAV)-Funktion, die in der CCE 12.5(1)-Version als Customer Virtual Assistant (CVA) bezeichnet wurde, ermöglicht die Integration der Interactive Voice Response (IVR)-Plattform in Cloud-basierte Sprachdienste.

Diese Funktion unterstützt Interaktionen, die der Interaktion mit Personen ähneln und die eine schnelle und effiziente Behebung von Problemen im Rahmen der IVR ermöglichen. Auf diese Weise werden die Anrufe bei Mitarbeitern reduziert. So können Sie zunächst mit Virtual Agent interagieren, der Ihnen eine Self-Service-Lösung bietet, ohne dass ein physischer Agent erforderlich ist.

VVB nutzt einen dieser Connectors, um KI-Services zu nutzen:

- Standortbasierter Connector: VVB verwendet einen nativen Connector, um sich mit dem Google Dialogflow-Service zu verbinden. Dieser Service wird über die Dialogflow ES- oder DialogflowCX-Elemente von Cisco Unified Call Studio aktiviert. VAV unterstützt derzeit Google Dialogflow ESund CX-Services über einen standortbasierten Connector.
- Cloud-basierter Connector: VVB stellt über einen Cloud-basierten Connector eine Verbindung mit dem Cisco CCAI-Service her. Dieser Service wird über das Sprachelement "Virtual Agent Voice" in Cisco Unified Call Studio aktiviert. VAV unterstützt derzeit den Google Dialogflow CX-Service über einen Cloud-basierten Connector.

In diesem Dokument wird nur die Cloud-basierte Connector-Konfiguration behandelt.

# **Wichtige Überlegungen**

Berücksichtigen Sie diese Informationen, bevor Sie VAV über einen Cloud-basierten Connector konfigurieren:

- Der unterstützte Codec ist gesetzeskonform.
- Die Erkennung der Sprachaktivität erfolgt durch Google.
- Port 443 und HTTP/2 müssen im Proxy und in der Firewall aktiviert sein.
- Die Liste der zulässigen Adressen in Ihrem Netzwerk muss folgende URLs enthalten:
- U2C (Port 443): [https://u2c-a.wbx2.com/u2c/api/v1/user/catalog](https://u2c-r.wbx2.com/u2c/api/v1/user/catalog)  USA
- U2C (Port 443): <https://u2c-r.wbx2.com/u2c/api/v1/user/catalog> Asien
- U2C (Port 443): <https://u2c-k.wbx2.com/u2c/api/v1/user/catalog> Europa
- Orchestrator (Port 443):<https://insight-orchestrator.wxcc-us1.cisco.com>
- ID-Broker (Port 443):<https://idbroker.webex.com>
- WS Connector (Port 443):<https://wsconnector.wxcc-us1.cisco.com>
- Die Liste der zulässigen Adressen in Ihrem Netzwerk muss außerdem folgende URL-Gruppen enthalten:
	- \*.[google.com](http://google.com/)
	- \*.[googleapis.com](http://googleapis.com/)
	- \*.[gcr.io](http://gcr.io/)
	- \*.[cisco.com](http://cisco.com/)
	- \*.[wbx2.com](http://wbx2.com/)
	- \*.[ciscoccservice.com](http://ciscoccservice.com/)

## **Konfigurieren**

Dies sind die Schritte, die erforderlich sind, um VAV über einen Cloud-basierten Connector zu konfigurieren.

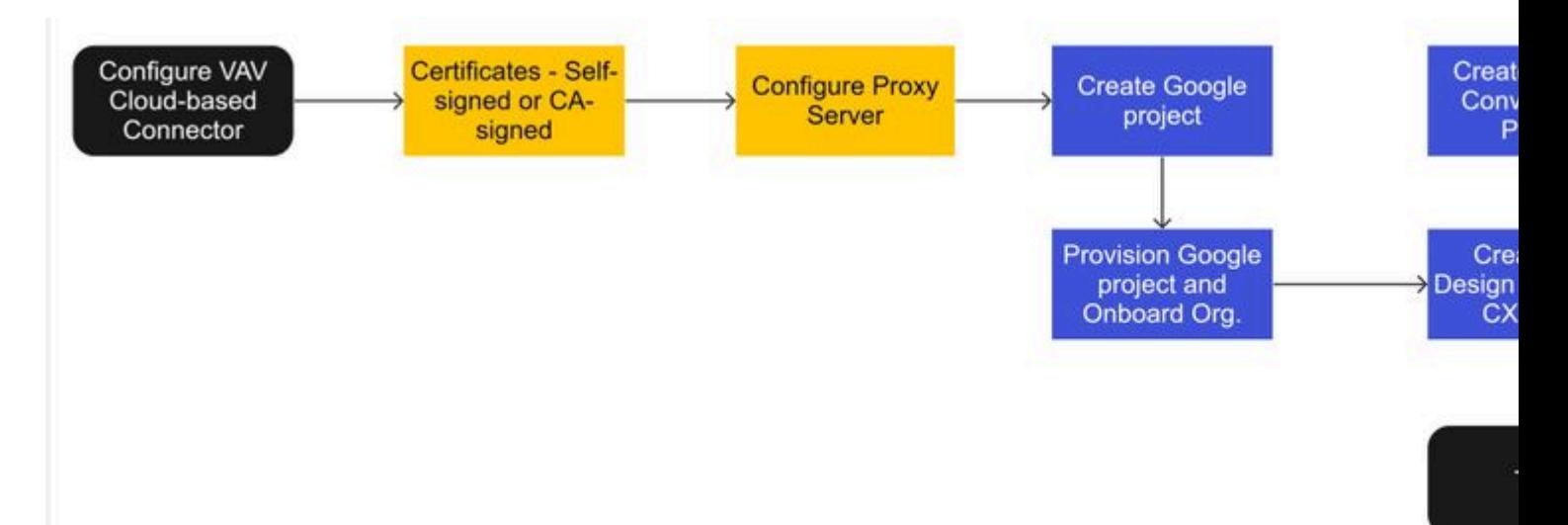

Schritt 1: Tauschen Sie selbstsignierte Zertifikate aus, oder implementieren Sie CA-signierte Zertifikate.

- Schritt 2: Proxy-Server konfigurieren
- Schritt 3: Erstellen eines Google-Projekts
- Schritt 4: Bereitstellung des Google Project und der Cloud-Organisation mit Cisco

Schritt 5: Erstellen und Entwerfen eines Dialogflow CX-Agenten

Schritt 6: Erstellen eines Agentenkonversationsprofils

Schritt 7. Konfigurieren der CCAI im WebEx Control Hub

- Cloud Connect
- Anschluss
- -Funktion

Schritt 8: Konfigurieren der CCAI in UCCE und PCCE (SPOG)

Schritt 9. Erstellen und Entwerfen der CVP Call Studio-Anwendung

## **Tauschen Sie selbstsignierte Zertifikate aus, oder implementieren Sie CA-signierte Zertifikate.**

Sie müssen CA-signierte Zertifikate implementieren oder selbstsignierte Zertifikate mit den CCE-Komponenten austauschen, die mit der VAV-Funktion verknüpft sind, damit diese funktioniert. Für den PCCE-Zertifikataustausch oder CA-signiert sind erforderlich auf: AW, VVB und Cloud Connect. UCCE-Zertifikate sind für AW, VVB, NOAMP und Cloud Connect erforderlich. Lesen Sie dieses Dokument für UCCE Exchange-Zertifikate: [Exchange Self-Signed Certificates in UCCE 12.6,](https://www.cisco.com/c/de_de/support/docs/contact-center/unified-contact-center-enterprise/220754-exchange-self-signed-certificates-in-a-u.html) für CA-signierte Implementierung: [Implementieren von CA-signierten Zertifikaten in 12.6](https://www.cisco.com/c/de_de/support/docs/contact-center/packaged-contact-center-enterprise/220730-implement-ca-signed-certificates-in-a-cc.html) und für PCCE-Austauschzertifikate: [Exchange Self-Signed Certificates in PCCE 12.6.](https://www.cisco.com/c/de_de/support/docs/contact-center/packaged-contact-center-enterprise-1261/220693-exchange-self-signed-certificates-in-a-p.html)

## **Proxy-Server konfigurieren**

Ein Proxy-Server ist erforderlich, wenn Sie keine direkte Kommunikation zwischen VVB Speech Server (SS) und den WebEx CCAI-Diensten hergestellt haben.

Verwenden Sie die folgenden Befehle, um den Proxyserver zu konfigurieren:

**set speechserver httpsProxy-Host**

**set speechserver httpsProxy-Port**

## **Sprachserver festlegen httpsProxy nonProxyHosts**

## **set speechserver httpsProxy-Host**

Mit diesem Befehl wird der Proxyhost für den Sprachserver festgelegt. Bei Bedarf werden auch Anmeldeinformationen angefordert.

## **Befehlssyntax**

## set speechserver httpsProxy host <hostname/ip>

Benötigt der Proxy Anmeldeinformationen? [J/N] J Benutzernamen eingeben: Benutzername Kennwort eingeben: \*\*\*\*

## **Beispiel:**

## **admin:set Speechserver httpsProxy host abc.com**

Benötigt der Proxy Anmeldeinformationen? [J/N] J Benutzernamen eingeben: Benutzername Kennwort eingeben: \*\*\*\* Befehl erfolgreich.

#### **set speechserver httpsProxy-Port**

Mit diesem Befehl wird der Proxyport für den Sprachserver festgelegt.

#### **Befehlssyntax set speechserver httpsProxy port <Portnummer>**

#### Beispiel: **admin:set Speechserver httpsProxy-Port 80**

Befehl erfolgreich.

Mit diesem Befehl werden die nonProxyHosts für den Sprachserver festgelegt. Der Datenverkehr geht nicht über Proxy zu diesen Hosts.

#### **Sprachserver festlegen httpsProxy nonProxyHosts**

#### Befehlssyntax **set speechserver httpsProxy nonProxyHosts <Parameter>**

#### Beispiel:

**admin:set Speechserver httpsProxy nonProxyHosts** <Liste der NonProxyHosts getrennt durch Kommas>

Befehl erfolgreich.

Der Parameter kann ein einzelner oder mehrere durch Kommas getrennte Hosts sein.

Weitere Informationen in diesem Dokument: [VVB Operations Guide](/content/en/us/td/docs/voice_ip_comm/cust_contact/contact_center/cisco_vvb/vvb_12_6_2/operations/guide/ccvp_b_1262-operations-guide-for-cisco-virtualized-voice-browser.pdf)

**Hinweis**: Sie müssen Speech Server anhalten und starten, damit die Werte angezeigt werden. Syntax zum Beenden von Speech Server: **utils service stop Cisco Speech Server** Syntax für den Start von Speech Server: **utils service start Cisco Speech Server**

## **Erstellen eines Google-Projekts - Bereitstellen des Projekts und der Organisation**

Die Integration von Google AI und CCE erfordert die Erstellung eines Google-Projekts, das von Cisco bereitgestellt werden muss. Darüber hinaus müssen Sie und Ihre Organisation in der Cisco WebEx Cloud für Sie oder einen Cisco Partner erstellen. In diesem Dokument werden die erforderlichen Schritte zum Erstellen und Bereitstellen des Projekts und der Organisation erläutert.

[Bereitstellung von Google CCAI Hybrid Services mit CCE](https://www.cisco.com/c/de_de/support/docs/contact-center/packaged-contact-center-enterprise-1261/217681-provision-google-ccai-hybrid-services-wi.html#anc30)

## **Erstellen eines Dialogflow CX-Agenten**

VAV unterstützt derzeit den Google Dialogflow CX-Service über einen Cloud-basierten Connector.

Ein [Dialogflow CX-Agent](https://cloud.google.com/dialogflow/cx/docs/concept/agent) ist ein virtueller Agent, der gleichzeitig mit Endbenutzern kommuniziert. Dialogflow übersetzt Endbenutzertext oder Audio während eines Gesprächs in strukturierte Daten, die Ihre Anwendungen und Services verstehen können. Sie entwerfen und erstellen einen DialogFlow-Agenten, der die für Ihr System erforderlichen Gesprächstypen behandelt. Weitere Informationen zu Dialogflow CX finden Sie unter: [Dialogflow CX-Grundlagen.](https://cloud.google.com/dialogflow/cx/docs/basics)

So erstellen Sie einen DialogFlow CX-Agenten.

Schritt 1: Navigieren Sie zu [https://dialogflow.cloud.google.com/cx/projects,](https://dialogflow.cloud.google.com/cx/projects) melden Sie sich mit dem Google-Konto an, das Sie beim Erstellen des Projekts verwendet haben, und wählen Sie das Projekt aus.

Schritt 2: Wählen Sie den Speicherort aus, und klicken Sie auf **Agent erstellen**.

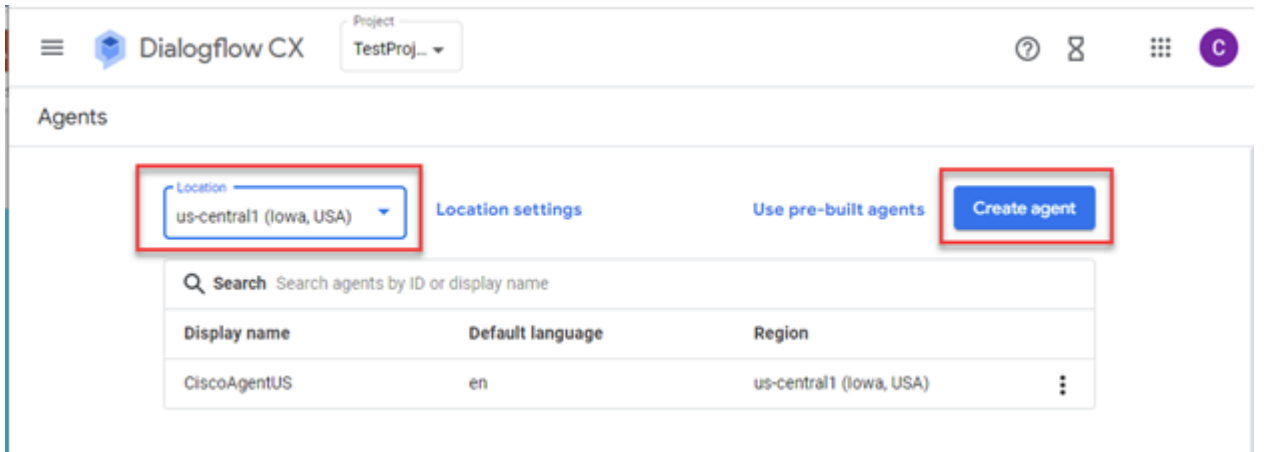

Schritt 3: Fügen Sie den Namen hinzu, wählen Sie die Zeitzone und die Sprache aus. Klicken Sie auf **Erstellen.**

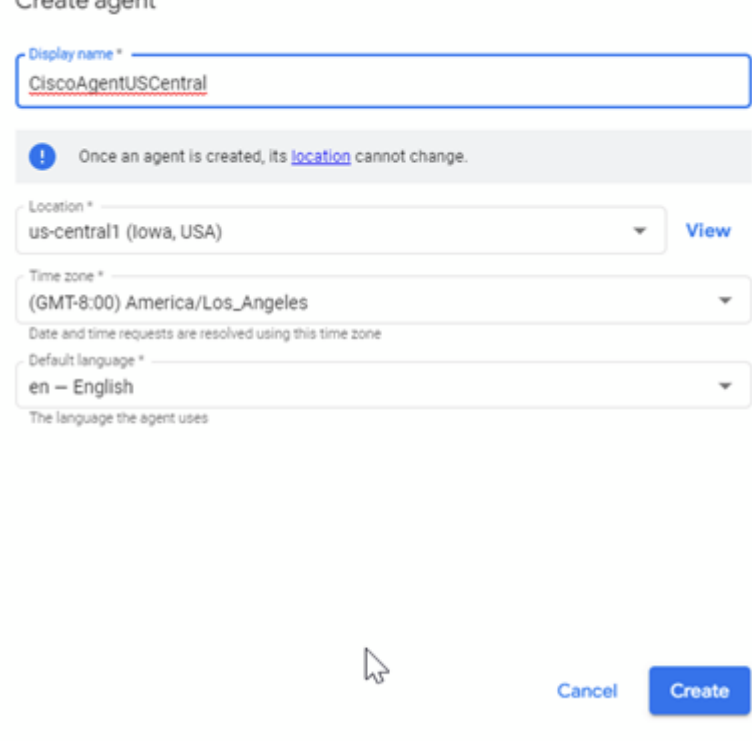

 $C$  contains a month

Schritt 4: Der Agent wird erstellt, und auf der ersten Seite wird der standardmäßige Startdatenfluss angezeigt.

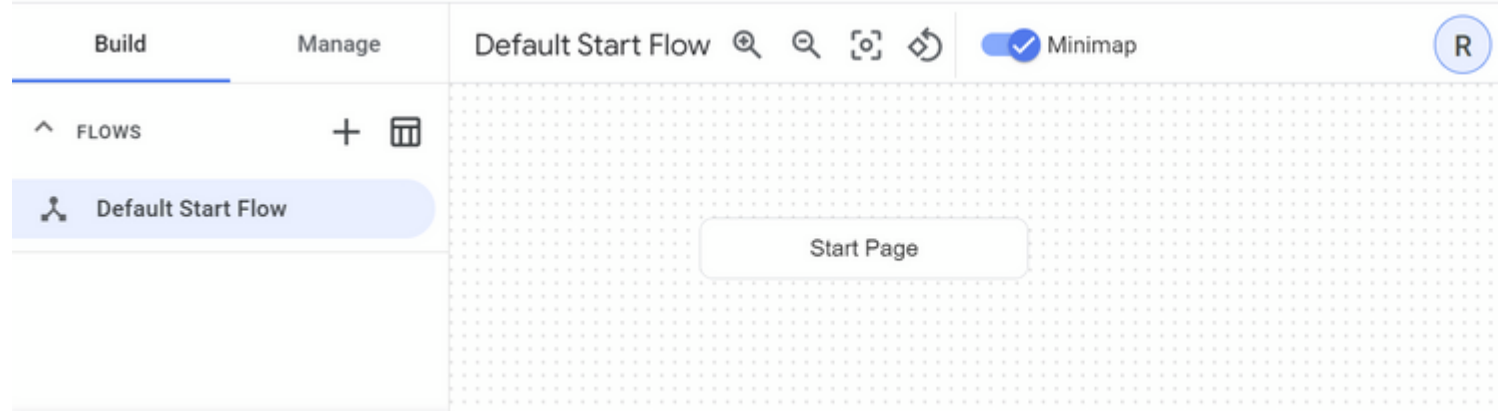

Wenn Sie einen Agenten erstellen, wird der Standardfluss automatisch auf der Startseite erstellt. Um die Standardeinstellungen nach dem Erstellen des Agenten zu ändern, wählen Sie die Agenteneinstellungen aus.

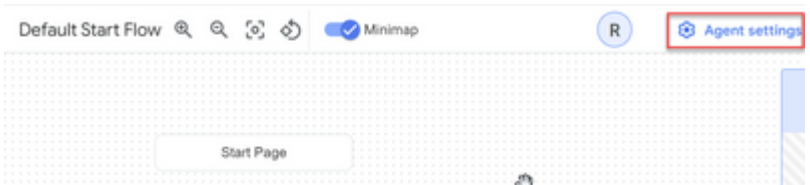

Aktivieren Sie im Abschnitt Speech (Sprache) und IVR die Anpassung der Sprache, die erweiterten Spracheinstellungen und das Aufschalten.

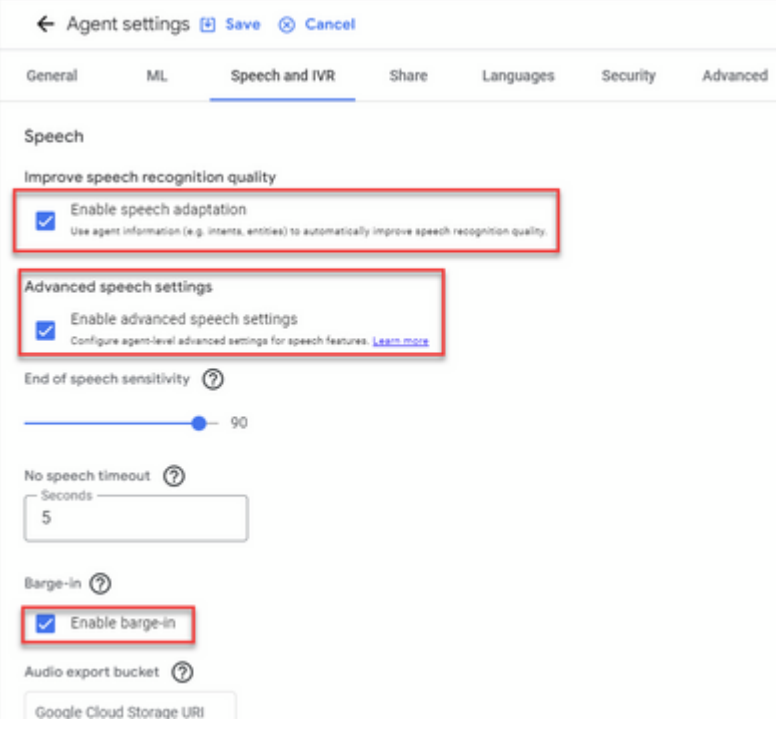

Wenn Sie erfahren möchten, wie Sie einen DialogFlow CX-Agenten einrichten, sehen Sie sich die folgenden Google-Videos an:

[Was ist Dialogflow CX?](https://www.youtube.com/watch?v=6_Gilug2QYw)

[Einführung in Seiten und Übergänge in Dialogflow CX](https://www.youtube.com/watch?v=T9TX0DtTyRo)

[Erstellen eines zentralen Kommunikations-Agenten](https://www.youtube.com/watch?v=55g8J7UX_d0)

## **Importieren eines Dialogflow CX-Agenten**

Sie können einen DialogFlow CX-Agenten importieren, anstatt den Agenten von Grund auf neu zu erstellen. Nachdem Sie den Agenten erstellt haben, können Sie einen zuvor erstellten und erstellten Dialogflow CX-Agenten importieren. In diesem Beispiel wird ein vom Cisco Engineering-Team erstellter Dialogflow CX-Agent verwendet.

Schritt 1: Wählen Sie im Abschnitt Agent die Option **Alle Agenten anzeigen aus**.

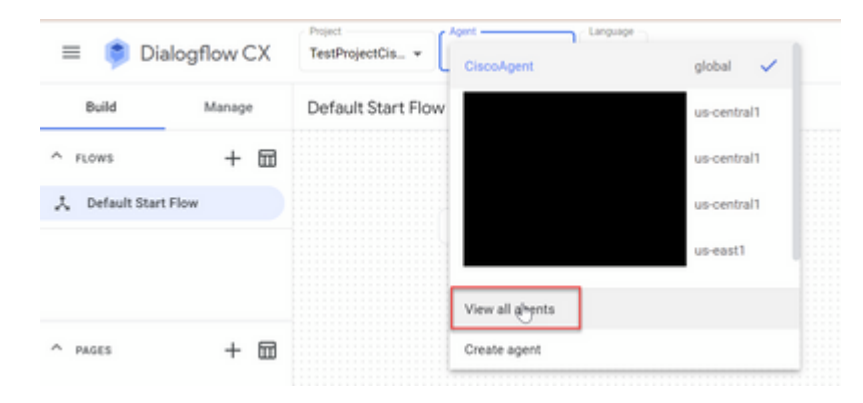

Schritt 2: Wählen Sie den Agenten aus, den Sie erstellt haben, und klicken Sie auf Wiederherstellen

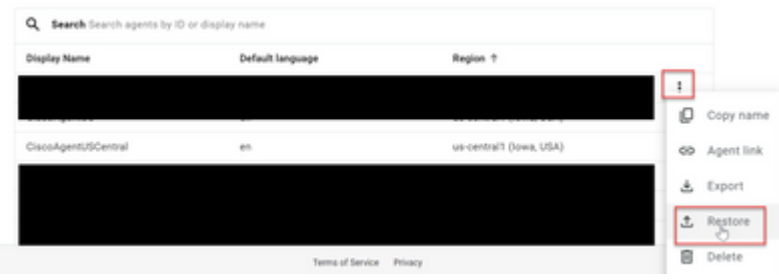

Schritt 3: Klicken Sie im Fenster Wiederherstellen auf **Hochladen**, wählen Sie die heruntergeladene Datei aus, und klicken Sie auf **Wiederherstellen**.

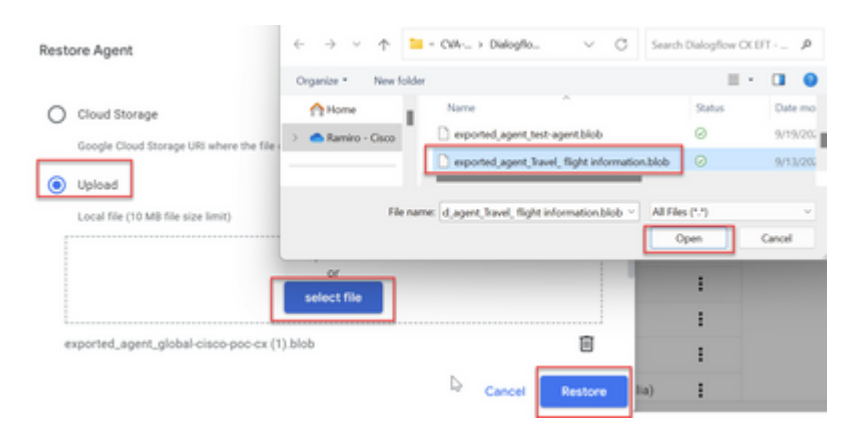

Nun sehen Sie den importierten Agenten.

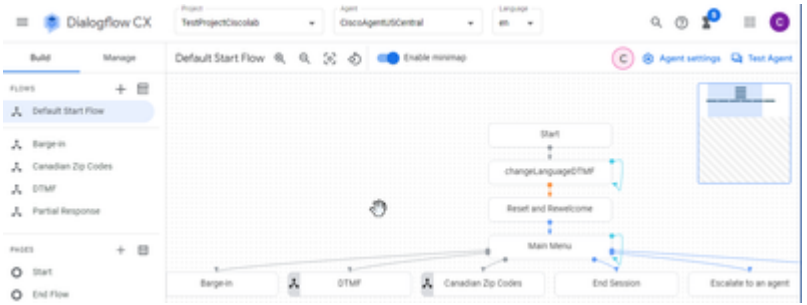

Sie können ein Beispiel für einen Cisco Dialogflow CX-Agenten (export\_agent\_Travel\_ flight information VAV.blob) herunterladen unter: [VAV Call Studio Application und Dialogflow CX Agent](https://github.com/CiscoDevNet/cvp-sample-code/tree/master/CustomerVirtualAssistant/VAV_Hybrid) **[Sample](https://github.com/CiscoDevNet/cvp-sample-code/tree/master/CustomerVirtualAssistant/VAV_Hybrid)** 

## **Erstellen eines Dialogflow CX Agent - Vorkonfigurierter Agent**

Sie können die von Google vordefinierten Agentenvorlagen verwenden, um die Entwurfszeit beim Erstellen eines Dialogflow CX-Agenten zu verkürzen.

So verwenden Sie einen vorgefertigten Agenten.

Schritt 1: Wählen Sie auf der Dialogflow CX-Seite das Projekt aus, und wählen Sie dann **Vordefinierte Agenten verwenden aus**.

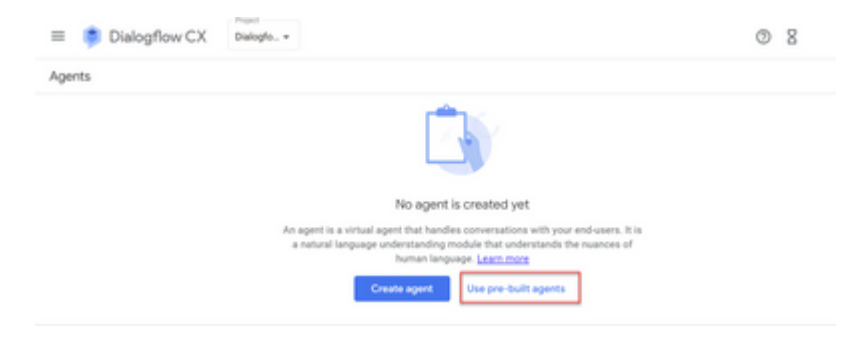

Schritt 2: Wählen Sie den gewünschten vordefinierten Agenten aus. In diesem Beispiel wird der **Autovermieter Travel**: verwendet.

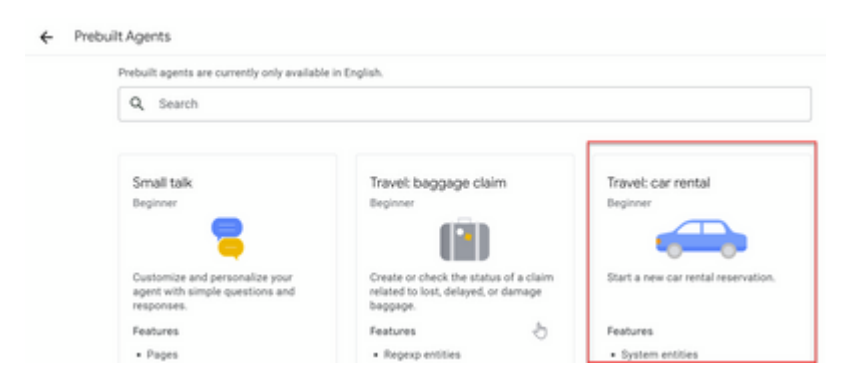

Schritt 3: Klicken Sie auf Importieren.

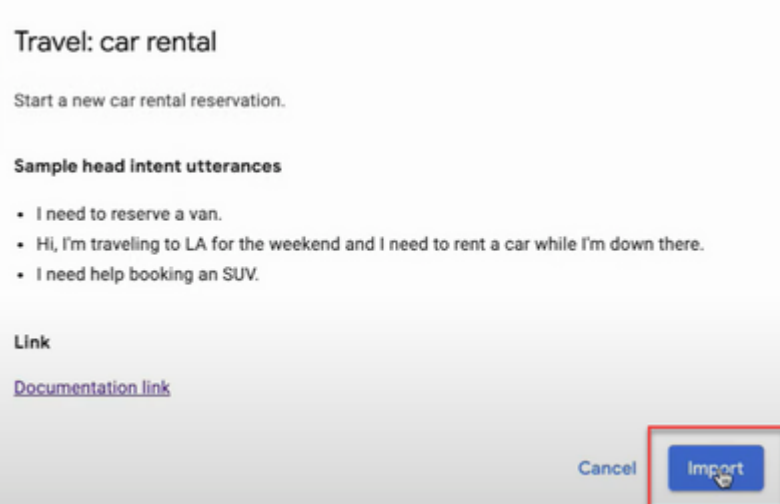

Schritt 4: Wählen Sie den Speicherort aus. Der neu erstellte Agent wird angezeigt.

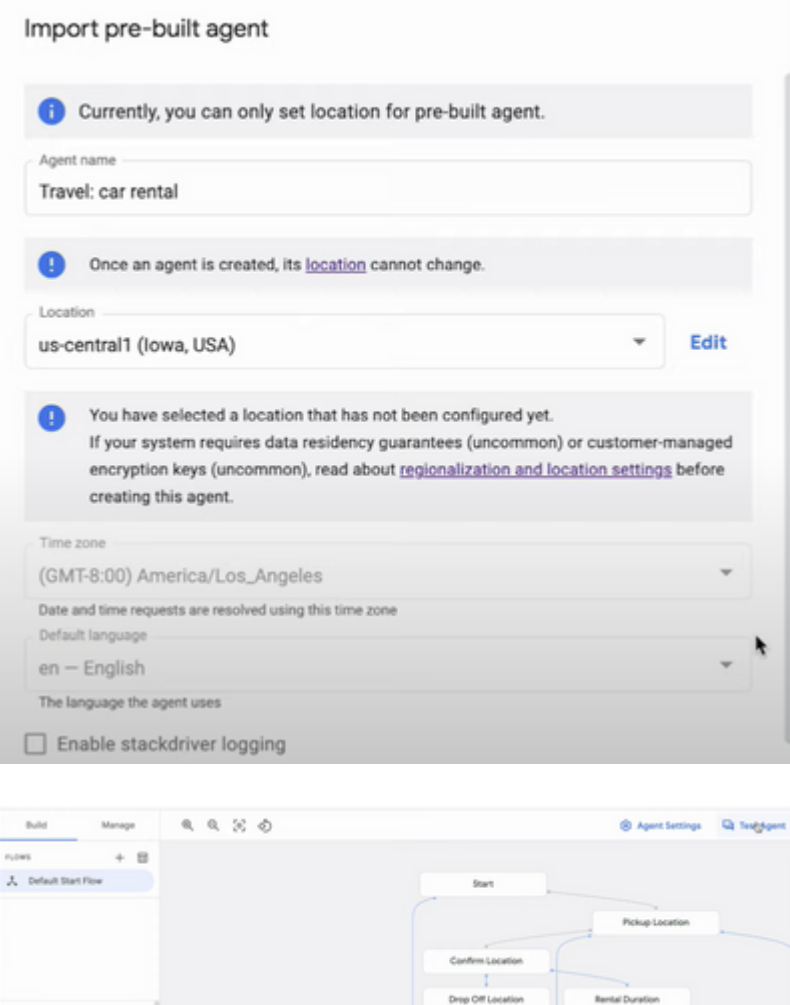

Weitere Informationen zu diesem Google-Video: [Verwenden Sie eine vorgefertigte Agentenvorlage, um](https://www.youtube.com/watch?v=GshFTYWATsk) [einen DialogFlow CX-Agenten zu erstellen.](https://www.youtube.com/watch?v=GshFTYWATsk)

## **Erstellen eines Agentenkonversationsprofils**

Ein Agentenkonversationsprofil besteht aus einer Reihe von Konfigurationsparametern, die das Verhalten des Dialogflow-Agenten bei einem Gespräch mit einem Aufrufer definieren.

So erstellen Sie ein Agentenkonversationsprofil:

Schritt 1: Melden Sie sich bei [Google Agent Assist](https://agentassist.cloud.google.com/) an. Wählen Sie das Konversationsprofil aus, und wählen Sie das Projekt aus, das Sie zuvor mit dem Dialogflow CX-Agenten erstellt haben.

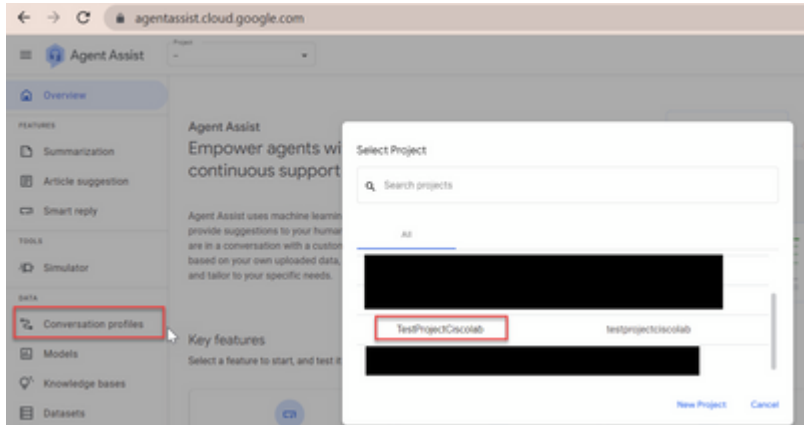

Schritt 2: Klicken Sie auf **Erstellen**.

| $\equiv$ <b>Q</b> Agent Assist | TestProjectCiscolab                                                                                              |
|--------------------------------|----------------------------------------------------------------------------------------------------|
| @ Overview                     | Conversation profiles + Create                                                                                   |
| <b>FEATURES</b>                | Conversation profiles surface real-time, relevant information to agents while they talk to customers. Learn more |

Schritt 3: Stellen Sie sicher, dass die Agent Assist-URL denselben Speicherort verwendet wie der Agent, den Sie für das Gesprächsprofil erstellen möchten. In diesem Beispiel sehen Sie, dass sich die URL am globalen Speicherort befindet.

a agentassist.cloud.google.com/projects/testprojectciscolab/location<mark>/global/c</mark>onversation-profiles/create

Der zuvor erstellte Agent befindet sich auf **us-central1.** Sie müssen den Standort also ersetzen, um fortzufahren.

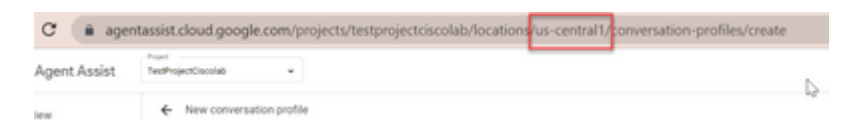

Schritt 4: Fügen Sie den Namen und die Sprache hinzu.

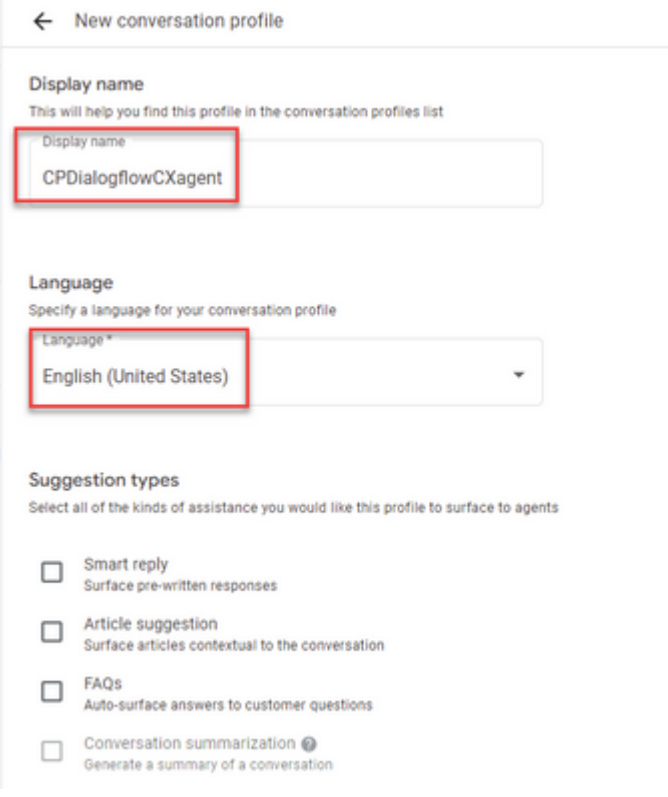

Schritt 5: Blättern Sie nach unten, wählen Sie Virtuellen Agenten aktivieren aus, und wählen Sie dann den Dialogflow CX-Agenten aus.

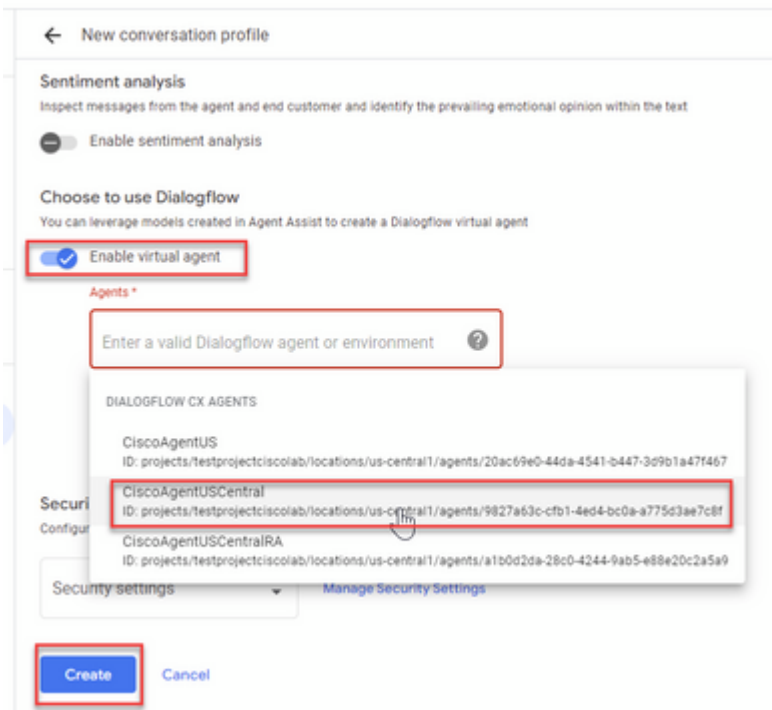

Nun wird das Konversationsprofil für den Agenten erstellt.

## **Konfigurieren der CCAI im WebEx Control Hub**

Schritt 1: Stellen Sie sicher, dass der Cloud Connect-Publisher und -Subscriber installiert sind. Weitere Informationen finden Sie im Abschnitt *Cloud Connect installieren* im [Cisco Unified Contact Center](/content/en/us/td/docs/voice_ip_comm/cust_contact/contact_center/icm_enterprise/icm_enterprise_12_6_2/installation/guide/ucce_b_install_upgrade_guide_1262.pdf) [Enterprise Installation and Upgrade Guide 12.6.2](/content/en/us/td/docs/voice_ip_comm/cust_contact/contact_center/icm_enterprise/icm_enterprise_12_6_2/installation/guide/ucce_b_install_upgrade_guide_1262.pdf)*.*

Schritt 2: Melden Sie sich beim WebEx Control Hub [\(admin.webex.com\)](http://admin.webex.com) an. Navigieren Sie zu Contact Center, und klicken Sie auf **Cloud Connect**.

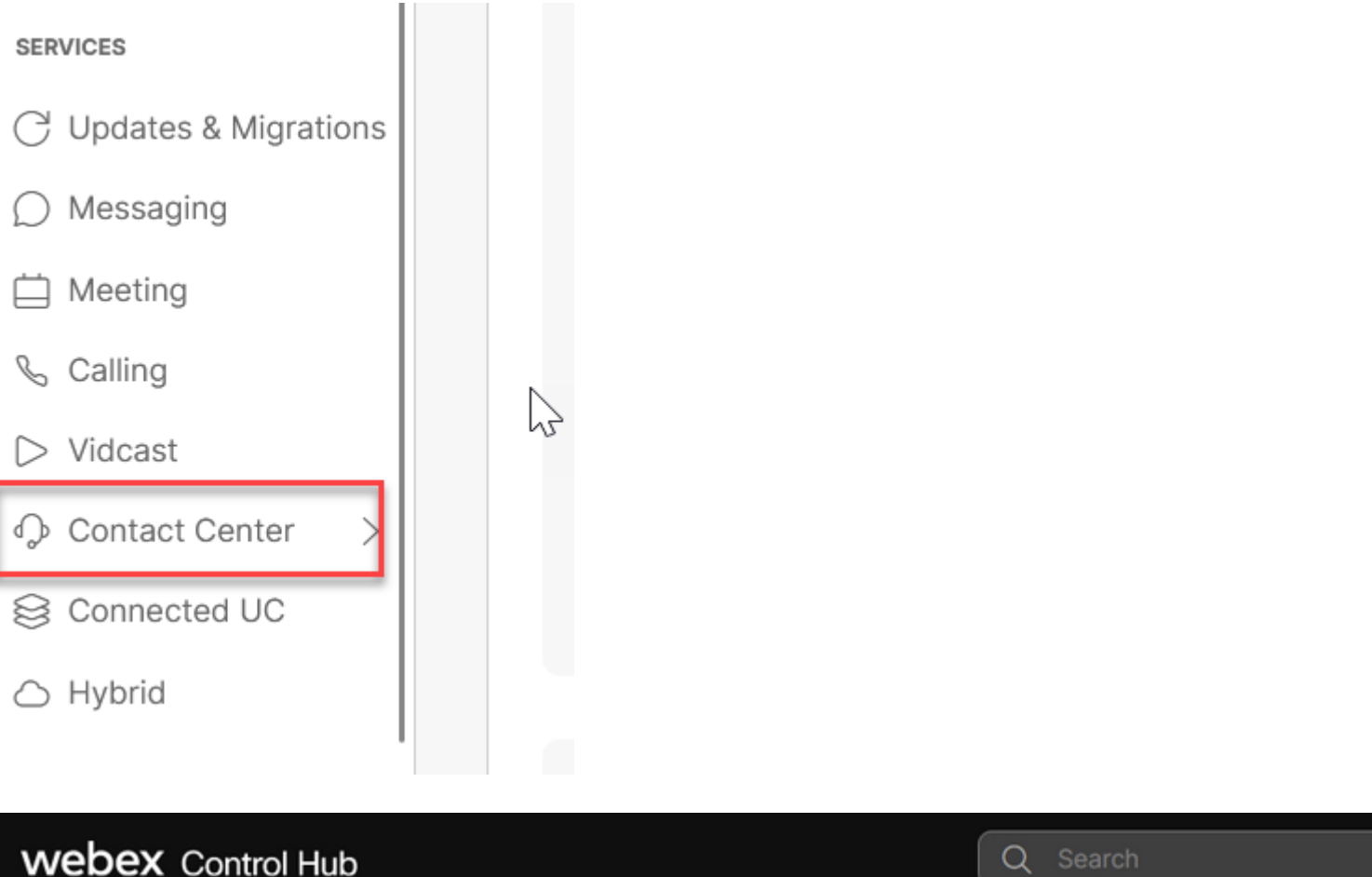

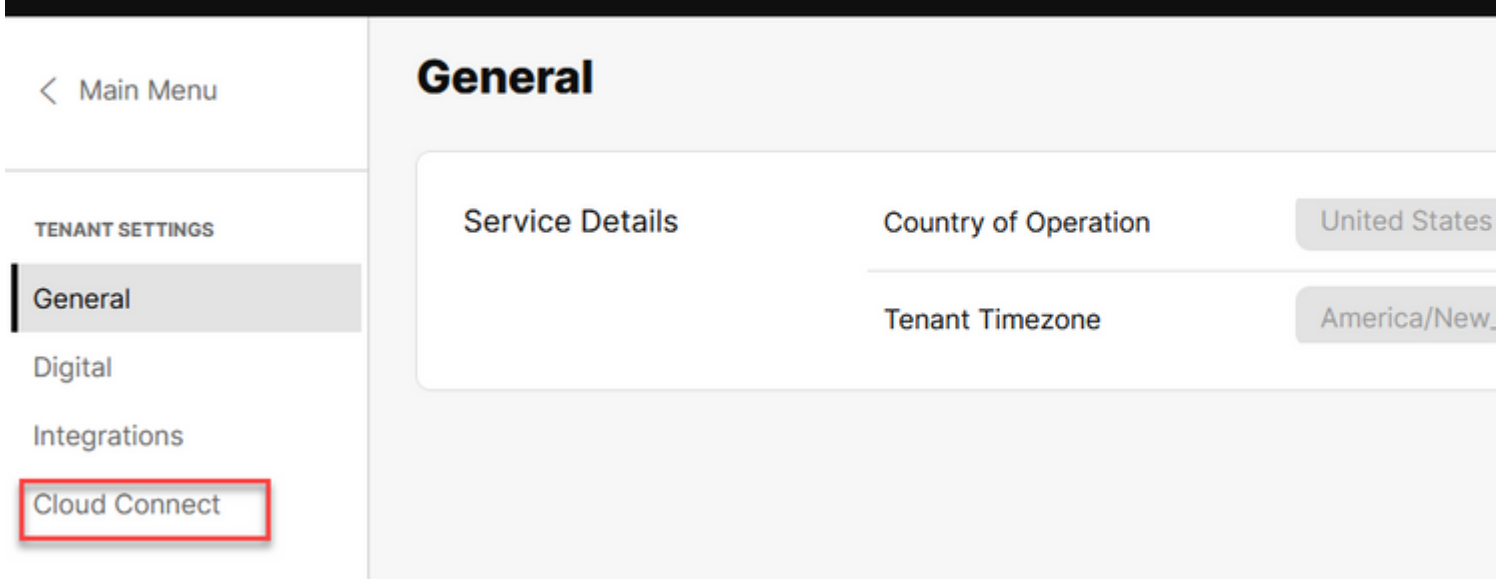

Q.

Schritt 3: Geben Sie im Fenster Cloud Connect (Cloud-Verbindung) den Namen und den vollqualifizierten Domänennamen (Fully Qualified Domain Name, FQDN) von Primary Cloud Connect und clock Register ein.

# **Add Cloud Connect Cluster**

## **Display Name**

Display Name of the on-premises Cloud Connect cluster which is being Registered to the cloud

**Enter Name** 

**FQDN** 

Enter the FQDN of primary Cloud Connect node from the deployment being Registered

**Fully Qualified Domain Name** 

**Hinweis**: Stellen Sie beim Hinzufügen von Cloud Connect im WebEx Control Hub sicher, dass der Zugriff auf den Cloud Connect-FQDN von dem PC aus möglich ist, auf dem der Control Hub geöffnet ist.

Schritt 4: Wählen Sie Zugriff auf den Knoten Cloud Connect zulassen aus, und klicken Sie auf Weiter.

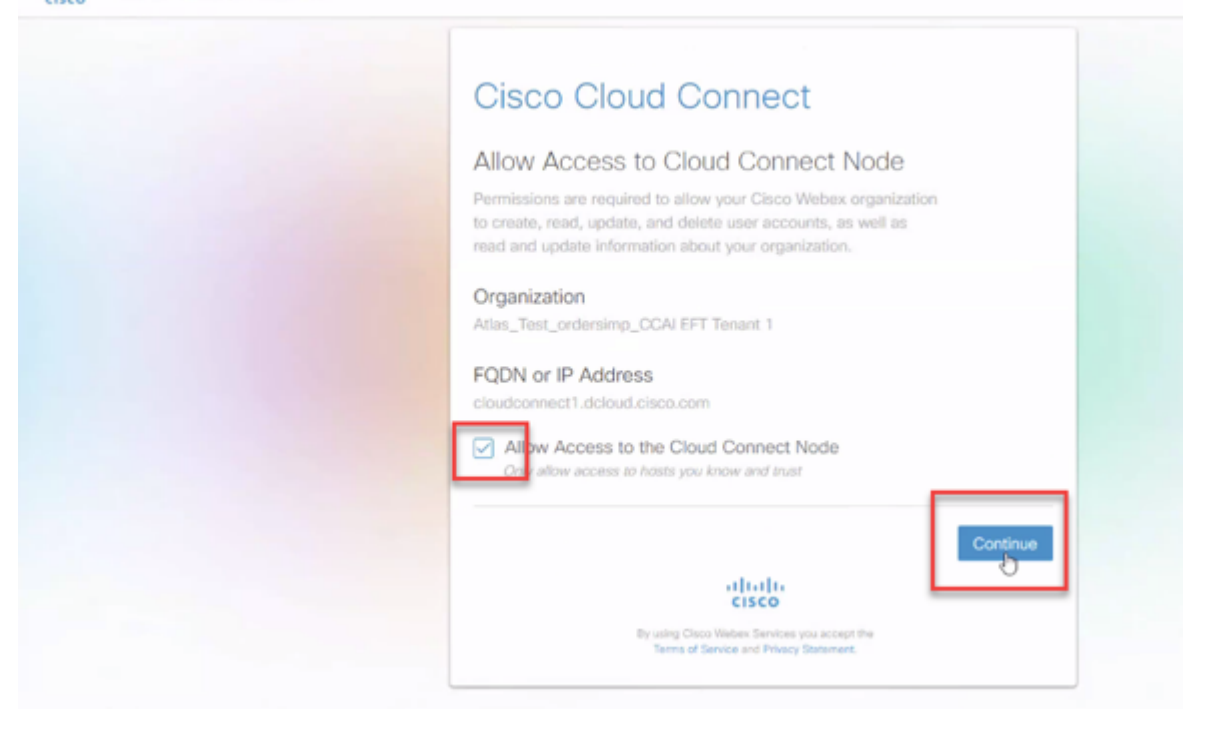

Die Cloud Connect-Registrierung wurde abgeschlossen.

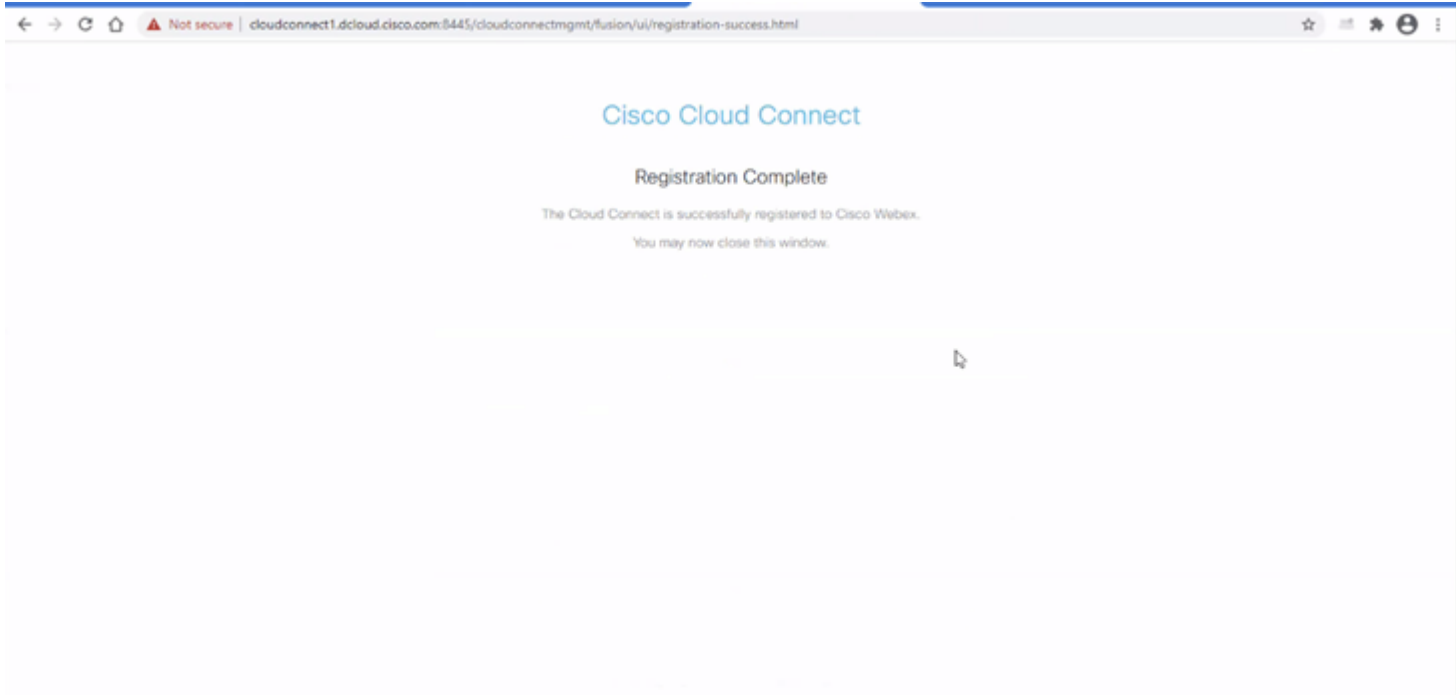

Schritt 5: Hinzufügen eines Connectors. Wählen Sie im Contact Center-Fenster **Integrationen** und dann die Registerkarte **Connectors aus**.

## **webex** Control Hub

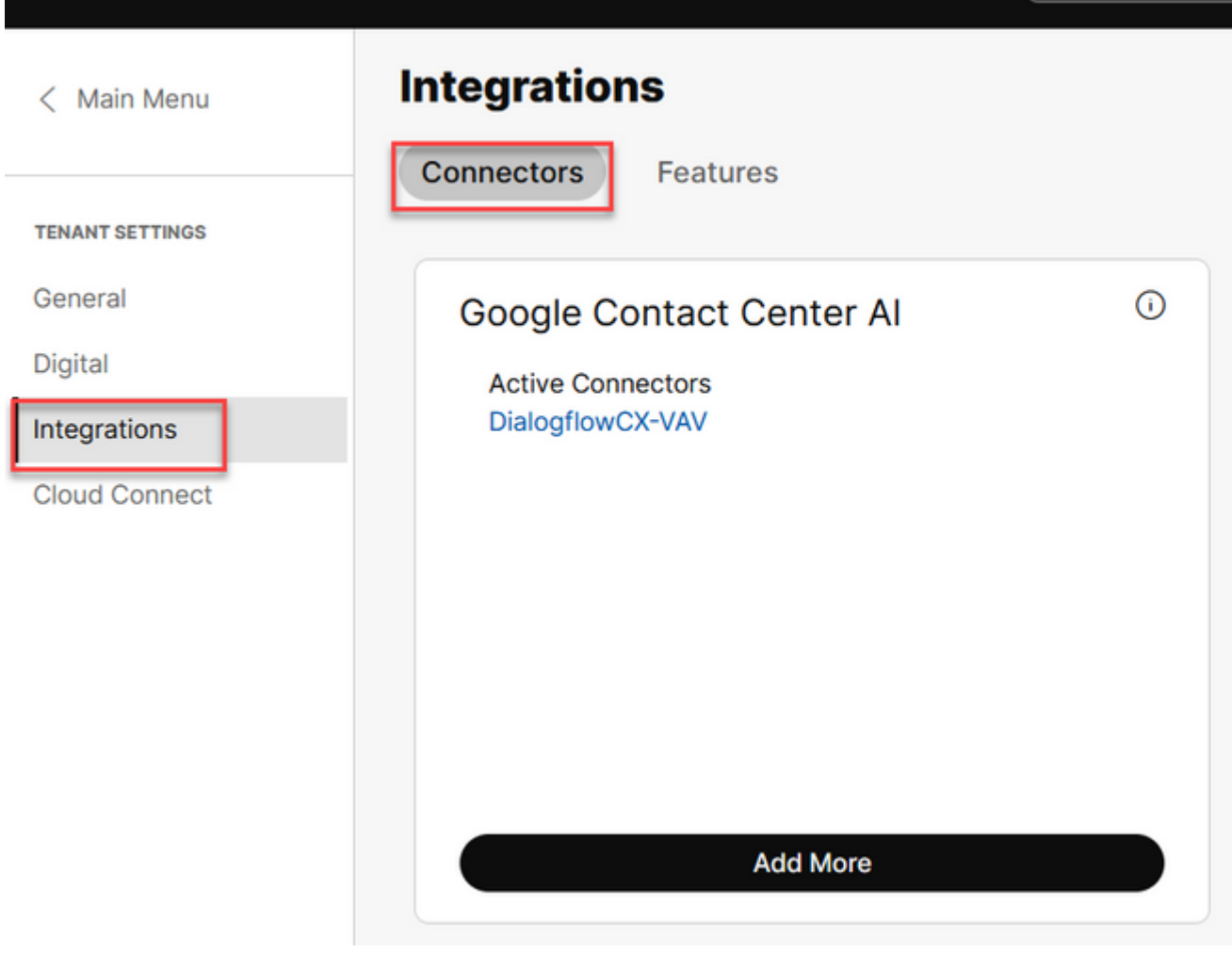

Q Search

Schritt 6: Wenn bereits ein Connector hinzugefügt wurde und Sie einen weiteren hinzufügen müssen, klicken Sie auf **Add More (Mehr hinzufügen)**. Melden Sie sich bei Google an, und fahren Sie mit den Anweisungen fort.

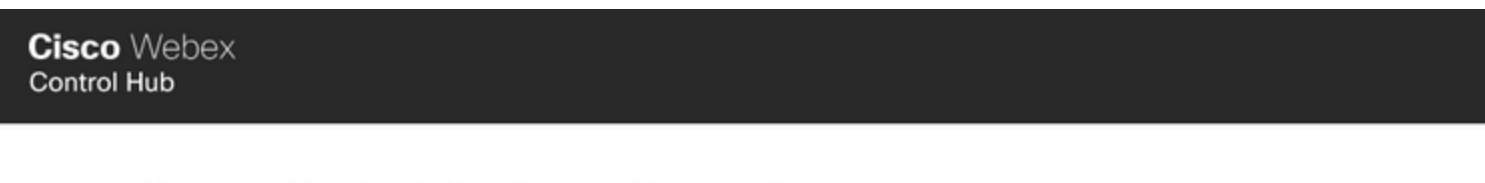

## New Google Contact Centre Al Connector

To create a Google Contact Centre AI connector, you must authenticate with Google to access the O

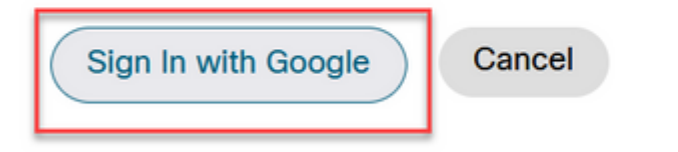

Schritt 7. Stellen Sie bei der Bereitstellung des Google-Projekts das Google-Projekt, das Cisco-Projekt und das Google-Dienstkonto bereit, das Cisco zur Verfügung stellt. Klicken Sie auf Speichern.

## **Cisco** Webex **Control Hub**

# **New Google Contact Centre AI Connector**

# **Name CCAI Project Name Select Cisco-Provided Project Name Select** Google Cloud Service Account **Select**

Cancel

Sav

Schritt 8: Fügen Sie nun die Funktionen hinzu. Klicken Sie auf der Seite Contact Center auf **Integrations** and **Features (Integrationen** und **Funktionen**) und dann auf **New (Neu).**

## **webex** Control Hub

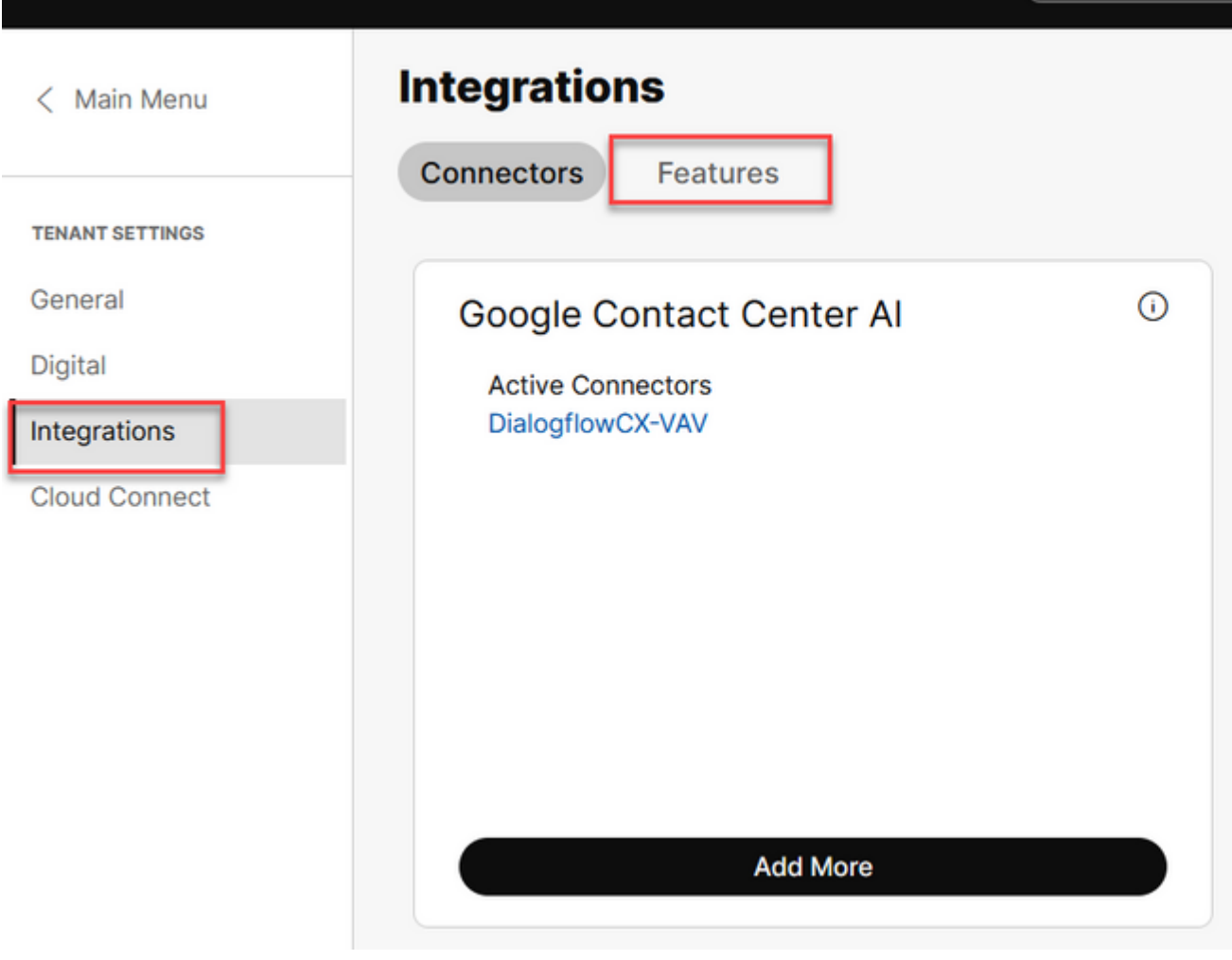

Q Search

Schritt 9. Sie befinden sich jetzt auf der Seite Neue Contact Center-Funktion erstellen. Klicken Sie auf Neu. **Contact Center-AI-Konfiguration**:

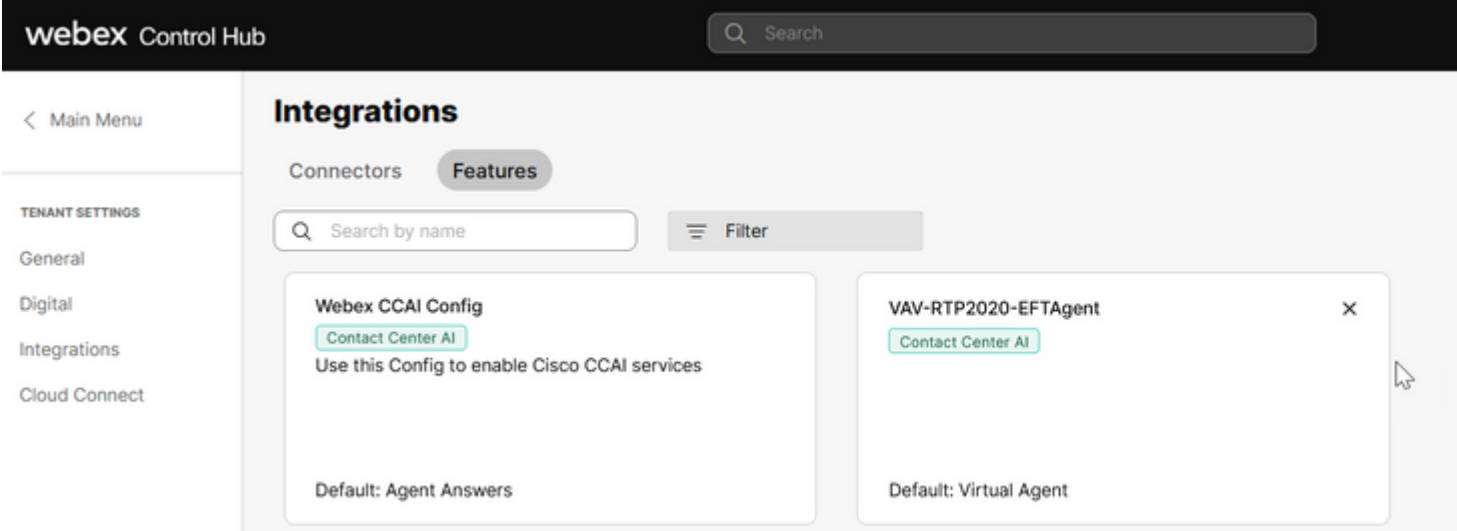

Schritt 10. Sie befinden sich jetzt auf der Contact Center-Funktionsseite. Klicken Sie auf **Contact Center AI Config**.

# **Create New Contact Center Feature**

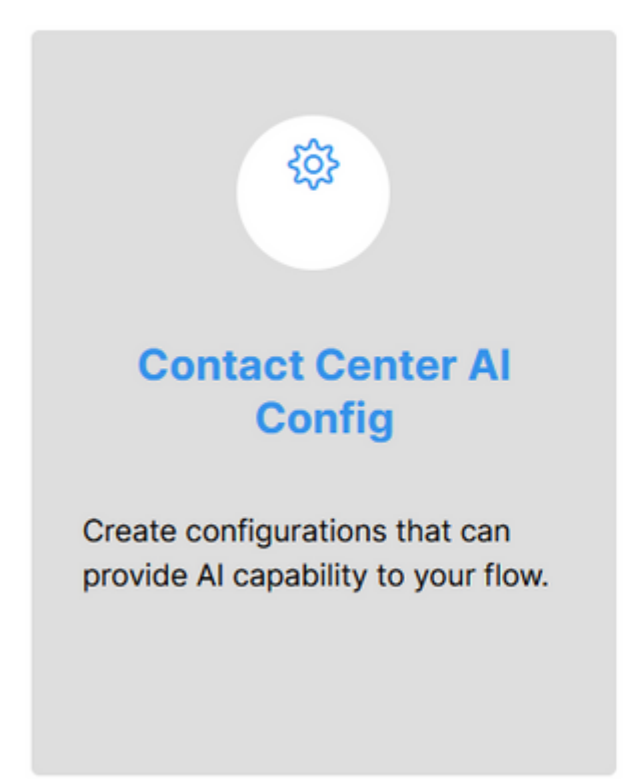

Schritt 11. Geben Sie die Funktionsdaten an, wählen Sie den bereits hinzugefügten Connector und das Google Agent-Konversationsprofil.

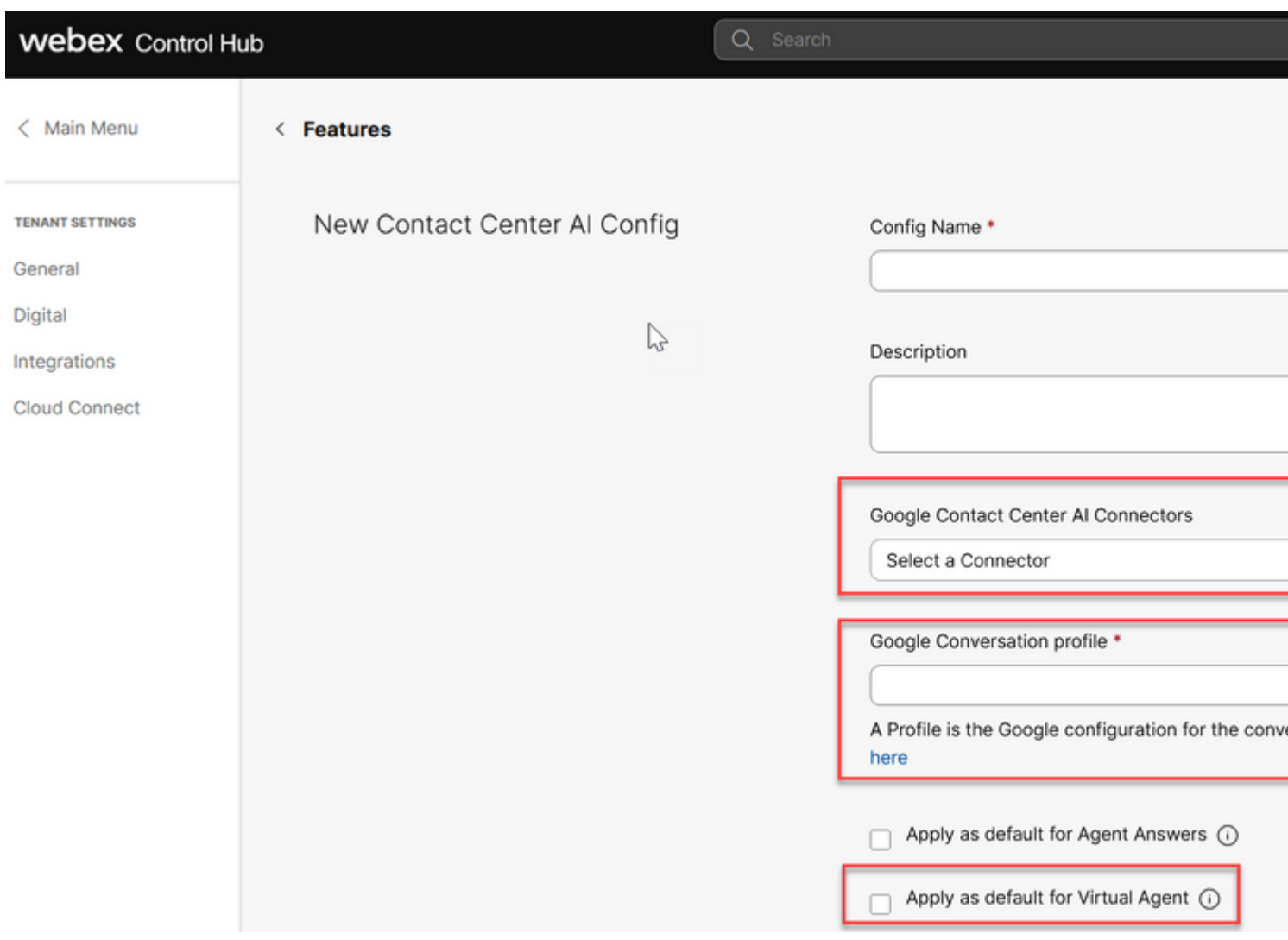

## **Konfigurieren der CCAI in UCCE und PCCE (SPOG)**

## **PCCE-Konfiguration**

Schritt 1: Öffnen Sie auf CCE AW das Unified CCE-Verwaltungstool, und navigieren Sie zu Inventory.

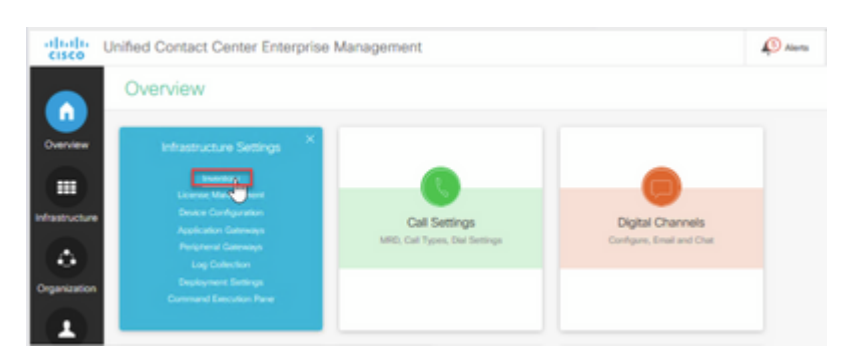

Schritt 2: Blättern Sie nach unten, und klicken Sie auf externe Computer.

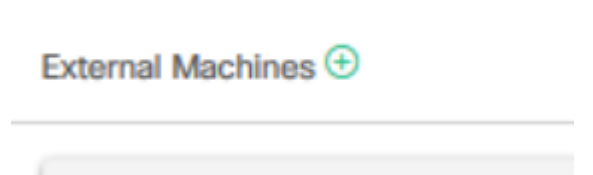

Schritt 3: Wählen Sie Cloud Connect Publisher aus, und geben Sie den vollqualifizierten Domänennamen (Fully Qualify Domain Name, FQDN) sowie den Benutzernamen und das Kennwort an.

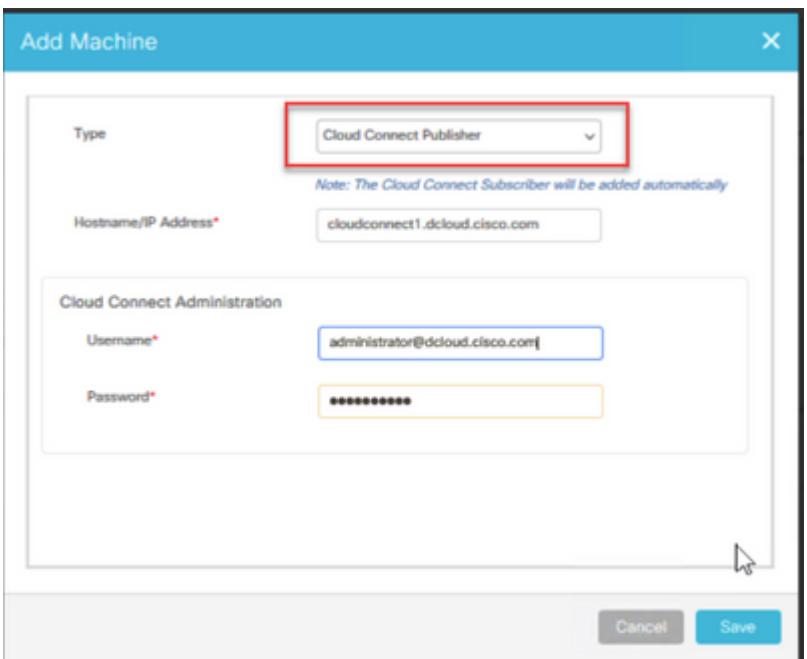

Cloud Connect wurde hinzugefügt und ist synchronisiert.

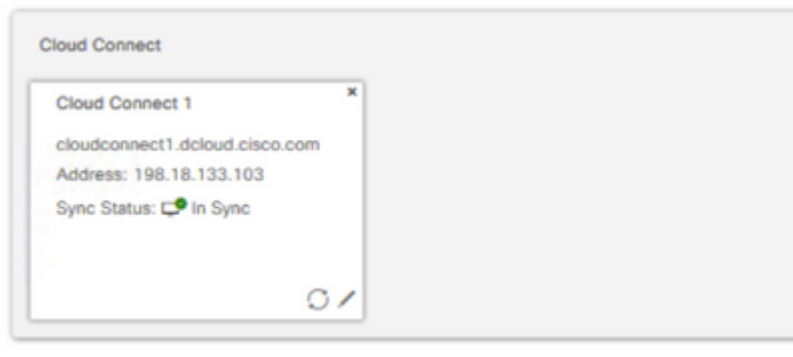

**Hinweis**: Stellen Sie sicher, dass Sie zuvor Zertifikate zwischen CCE-Komponenten ausgetauscht haben, oder implementieren Sie von der Zertifizierungsstelle signierte Zertifikate. Weitere Informationen zum Austausch und zur Implementierung von PCCE-Zertifikaten finden Sie in den folgenden Dokumenten: [Exchange Self-Signed Certificates in PCCE 12.6](https://www.cisco.com/c/de_de/support/docs/contact-center/packaged-contact-center-enterprise-1261/220693-exchange-self-signed-certificates-in-a-p.html) und [Implement CA-Signed](https://www.cisco.com/c/de_de/support/docs/contact-center/packaged-contact-center-enterprise/220730-implement-ca-signed-certificates-in-a-cc.html) [Certificates in 12.6.](https://www.cisco.com/c/de_de/support/docs/contact-center/packaged-contact-center-enterprise/220730-implement-ca-signed-certificates-in-a-cc.html)

Schritt 4: Validieren der Standardkonfiguration Zeigen Sie die CCAI-Standardkonfiguration an (erstellt als Teil der CCAI-Konfiguration im WebEx Control Hub). Synchronisieren Sie ggf. die Konfiguration (mithilfe der *Sync*-Option) im CCE-Admin.

Schritt 4a: Navigieren Sie auf dem CCE-Administrator zur Funktionskarte, und wählen Sie Contact Center

## AI aus.

# Overview

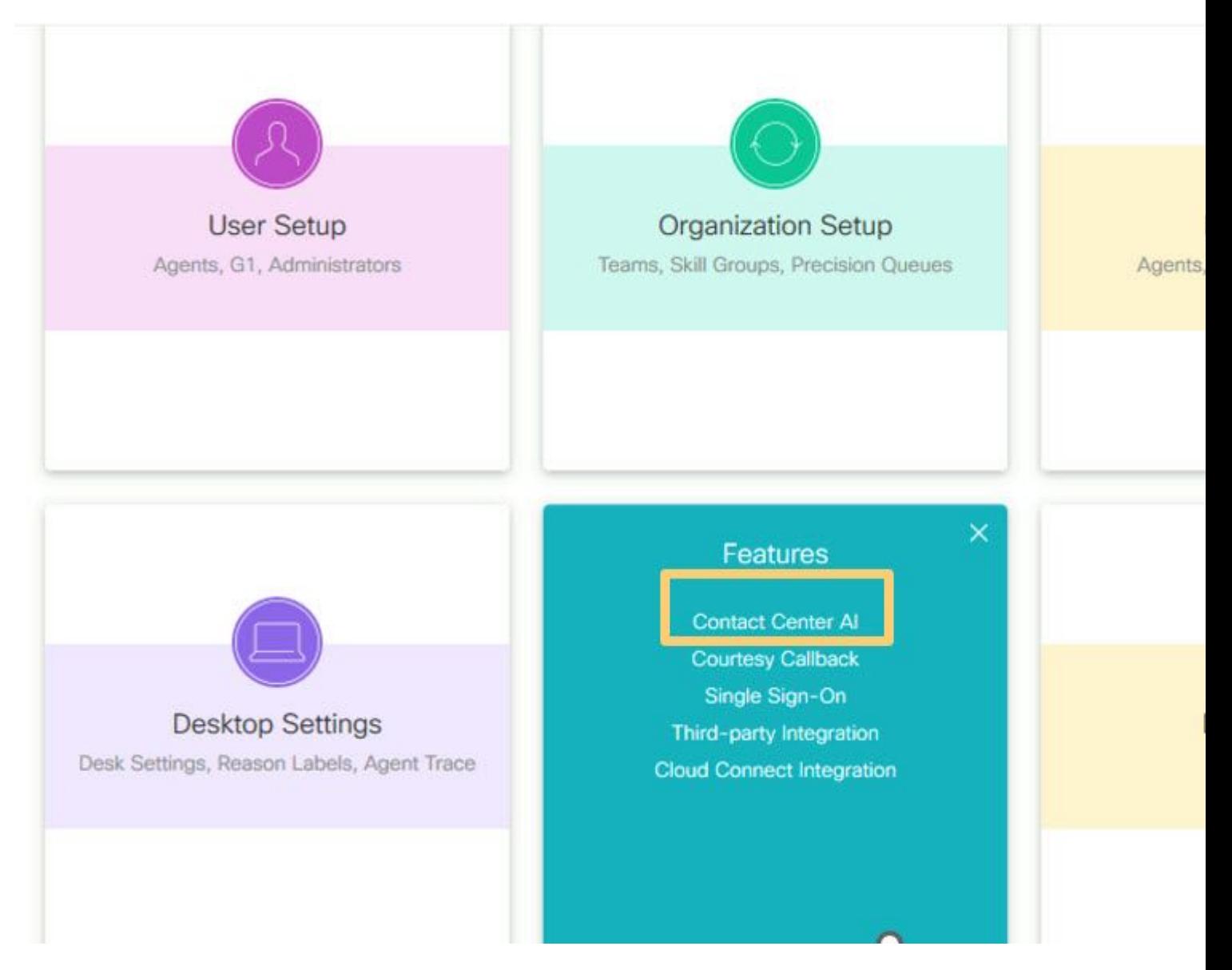

Schritt 4b: Ausgewählte KI-Services von Cisco

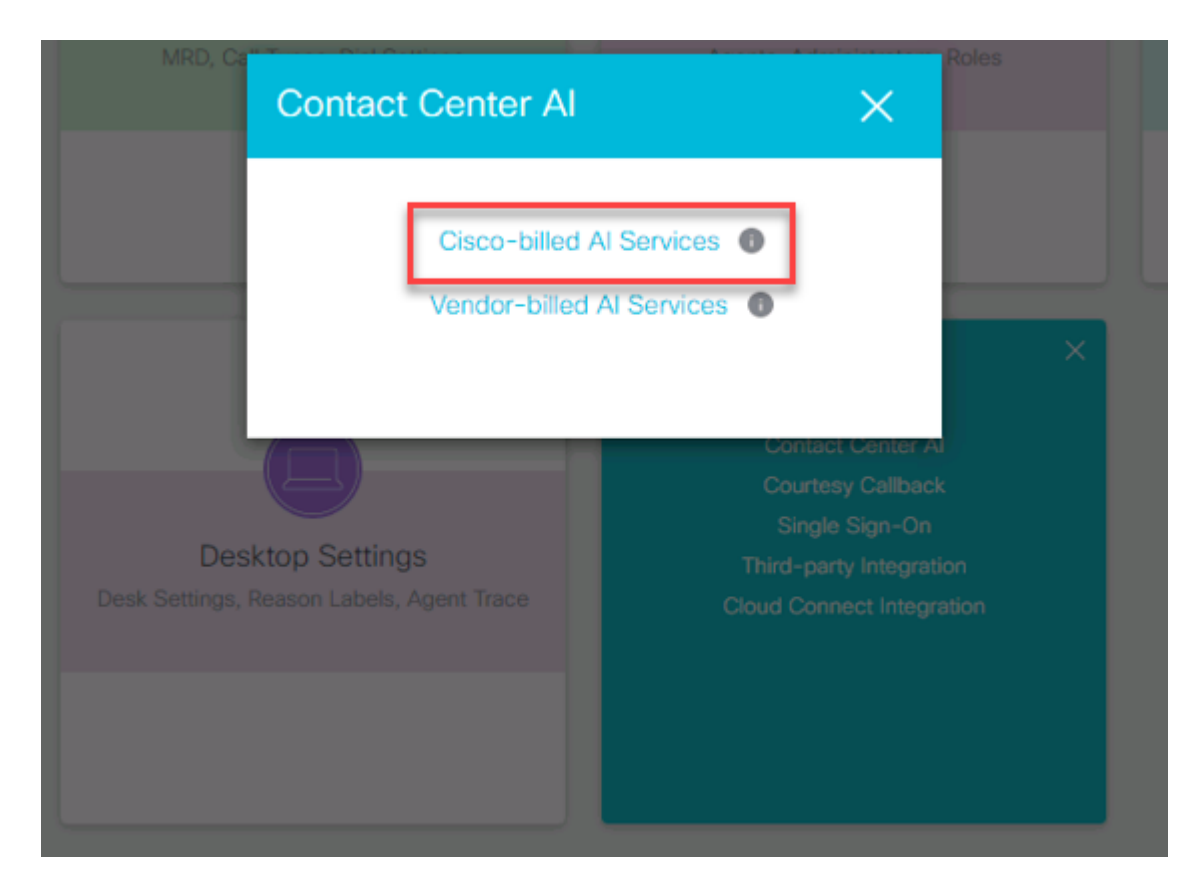

Schritt 4c: Die Standardkonfiguration für den virtuellen Agent wird angezeigt.

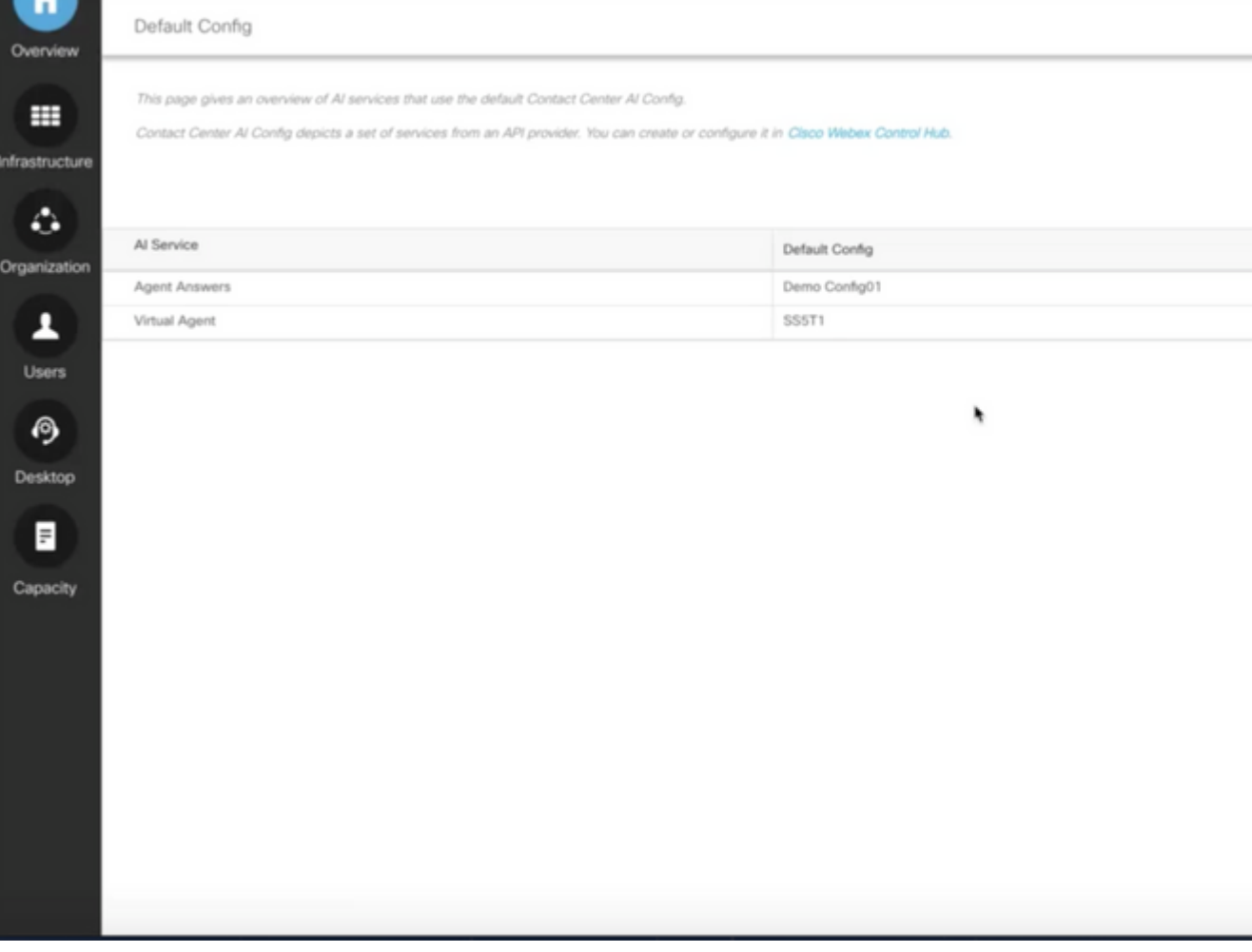

## **UCCE-Konfiguration**

Schritt 1: Öffnen Sie auf CCE AW das Unified CCE-Verwaltungstool, und navigieren Sie zu Inventory. Klicken Sie auf **Neu**.

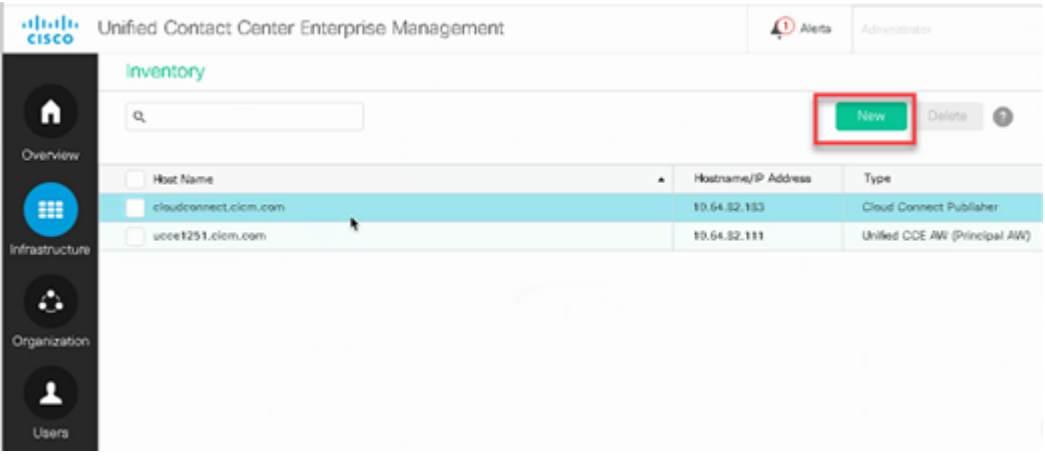

Schritt 2: Fügen Sie Cloud Connect hinzu, und geben Sie den FQDN und die Anmeldeinformationen an.

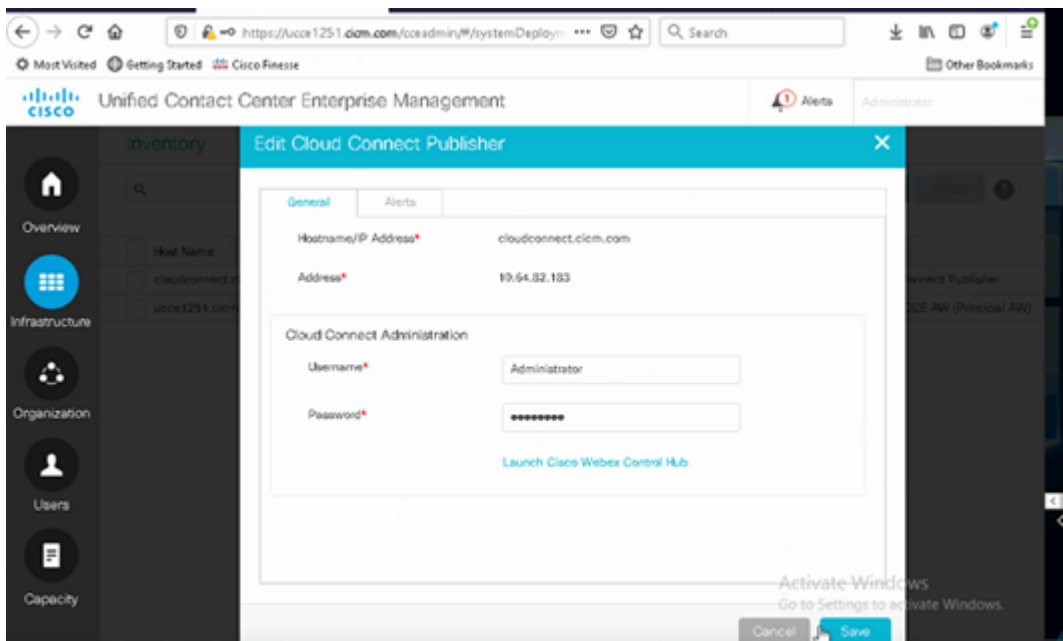

**Hinweis**: Stellen Sie sicher, dass Sie zuvor Zertifikate zwischen CCE-Komponenten ausgetauscht haben, oder implementieren Sie von der Zertifizierungsstelle signierte Zertifikate. Weitere Informationen zum Austausch und zur Implementierung von UCCE-Zertifikaten finden Sie in den folgenden Dokumenten: [Exchange Self-Signed Certificates in UCCE 12.6](https://www.cisco.com/c/de_de/support/docs/contact-center/unified-contact-center-enterprise/220754-exchange-self-signed-certificates-in-a-u.html) und Implementation: [Implement CA-Signed Certificates in 12.6.](https://www.cisco.com/c/de_de/support/docs/contact-center/packaged-contact-center-enterprise/220730-implement-ca-signed-certificates-in-a-cc.html)

Schritt 3: Konfigurieren Sie Cloud Connect in der CVP Operations Console (OAMP). Weitere Informationen finden Sie im Abschnitt *Konfigurieren von CVP-Geräten für Cloud Connect* im *Administrationshandbuch für Cisco Unified Customer Voice Portal.*

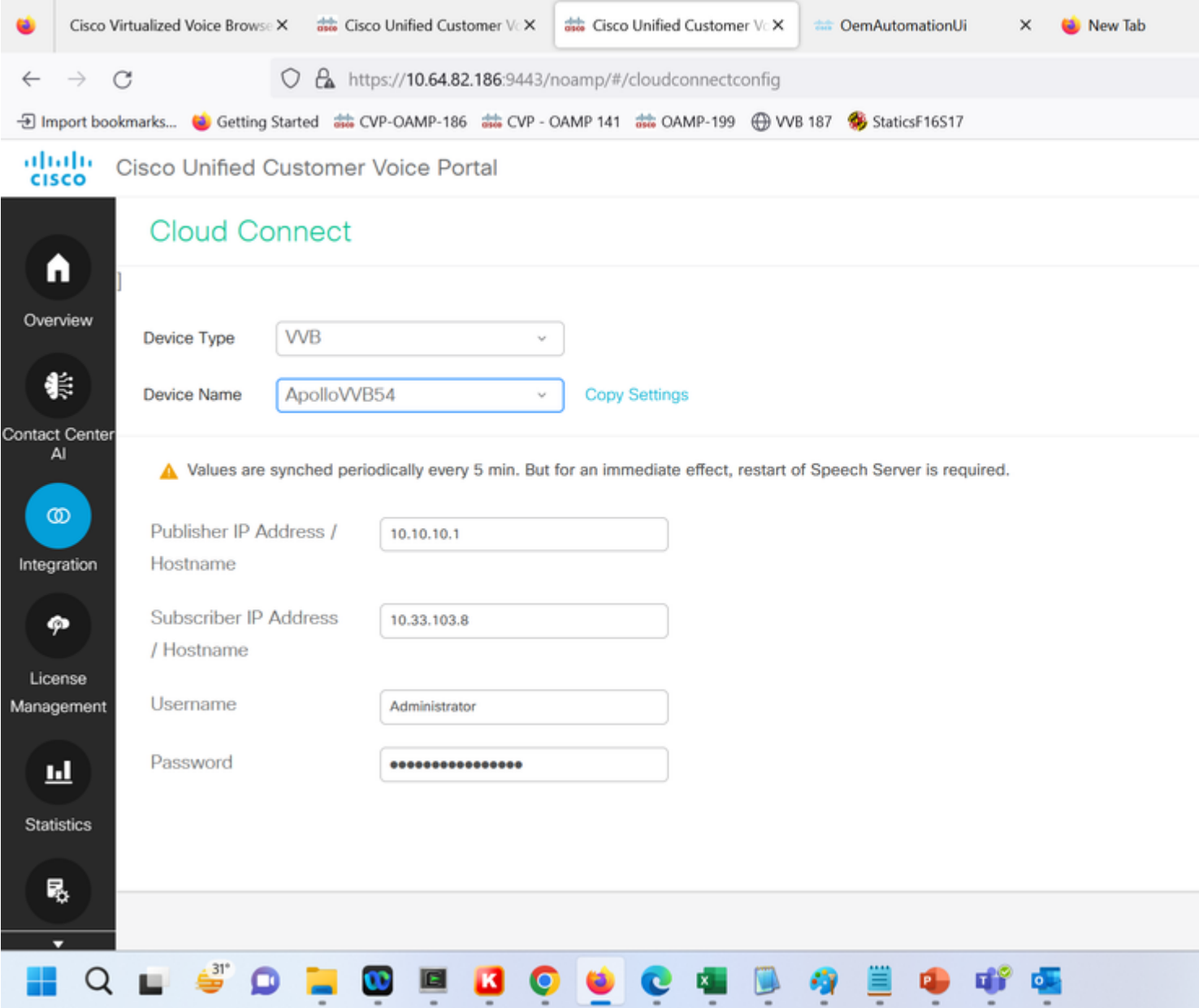

Schritt 4: Validieren Sie die Google CCAI-Standardkonfiguration. Zeigen Sie die CCAI-Standardkonfiguration an (erstellt als Teil der CCAI-Konfiguration im WebEx Control Hub). Synchronisieren Sie ggf. die Konfiguration (mithilfe der *Sync-*Option) in der CVP Operations Console (NOAMP für Cisco Unified CCE).

Schritt 4a: Navigieren Sie auf dem CCE-Administrator zur Funktionskarte, und wählen Sie Contact Center AI aus.

# Overview

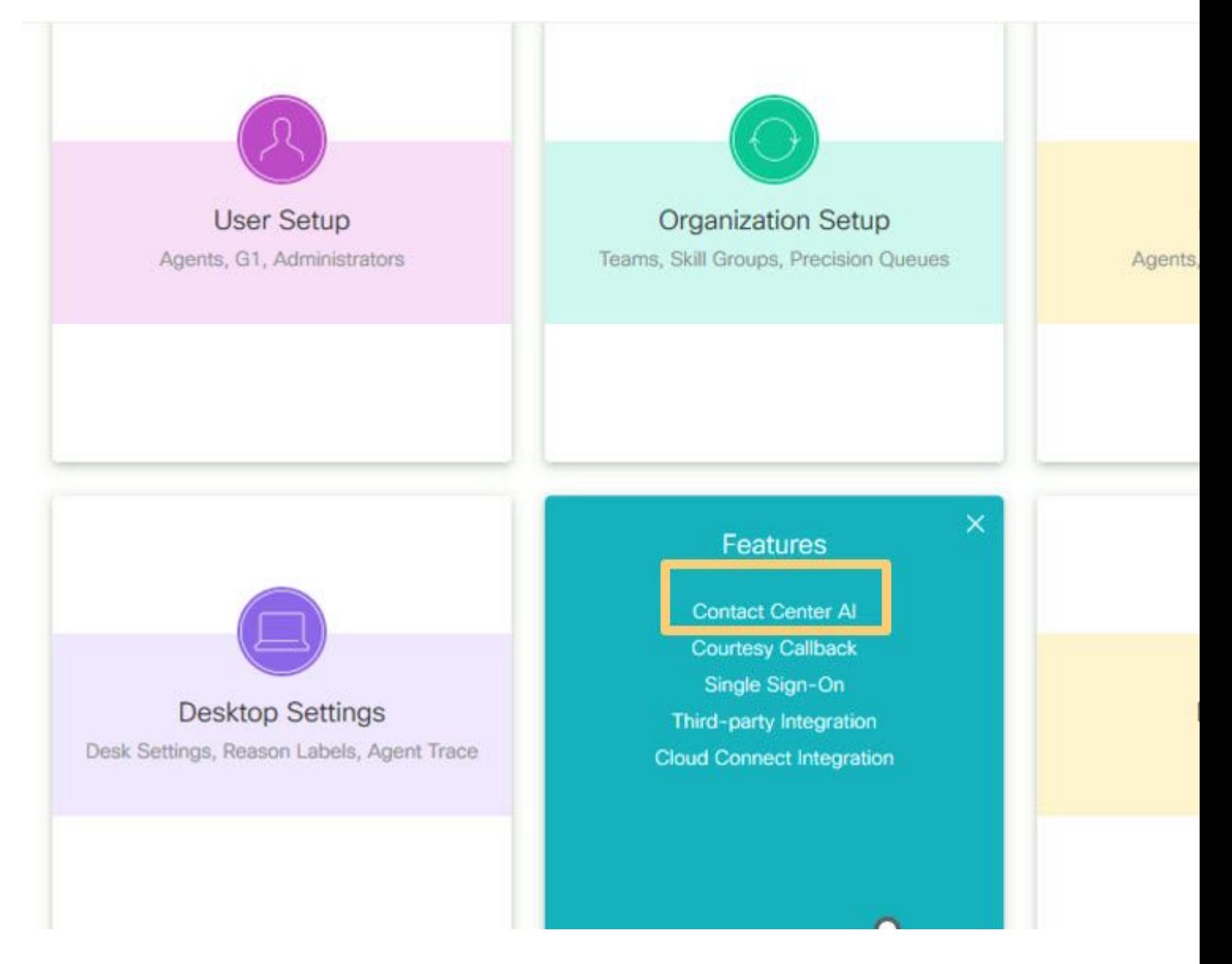

Schritt 4b: Ausgewählte KI-Services von Cisco

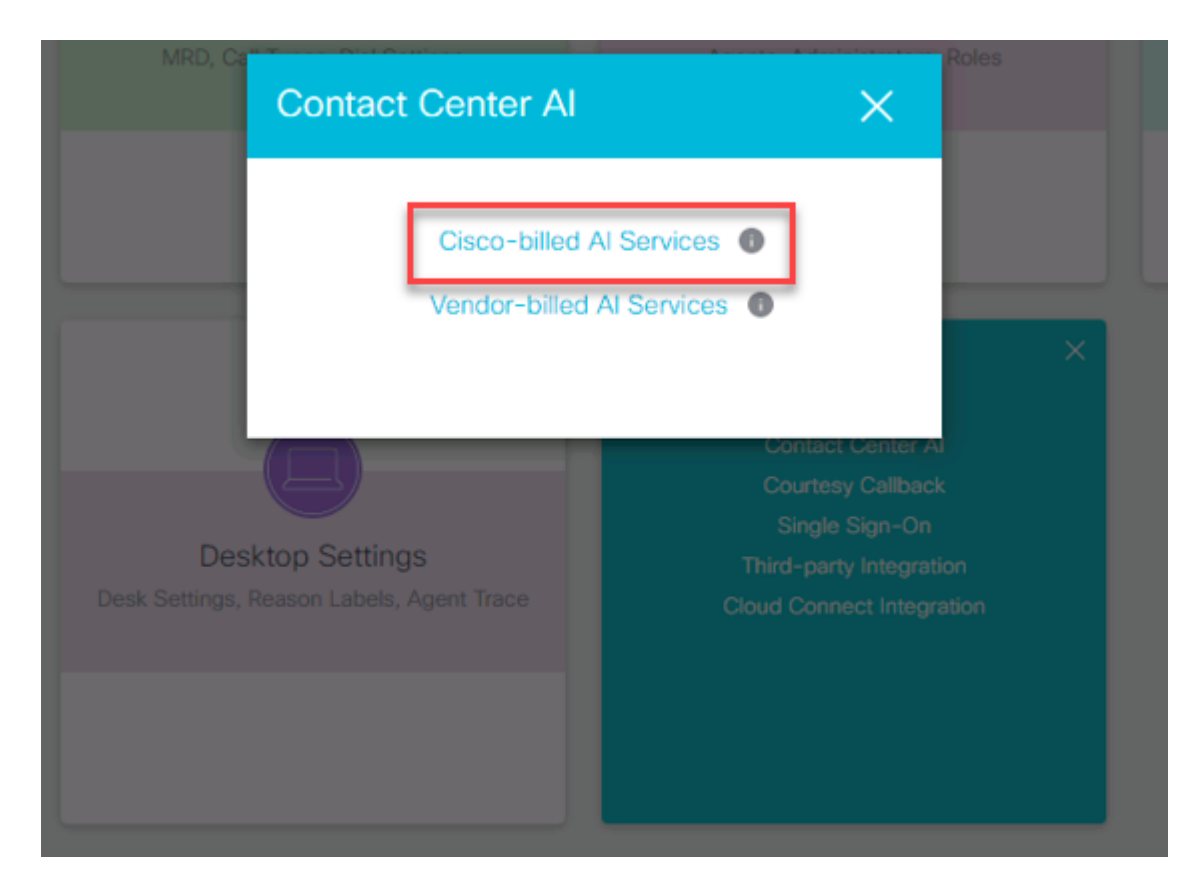

Schritt 4c: Die Standardkonfiguration für den virtuellen Agent wird angezeigt.

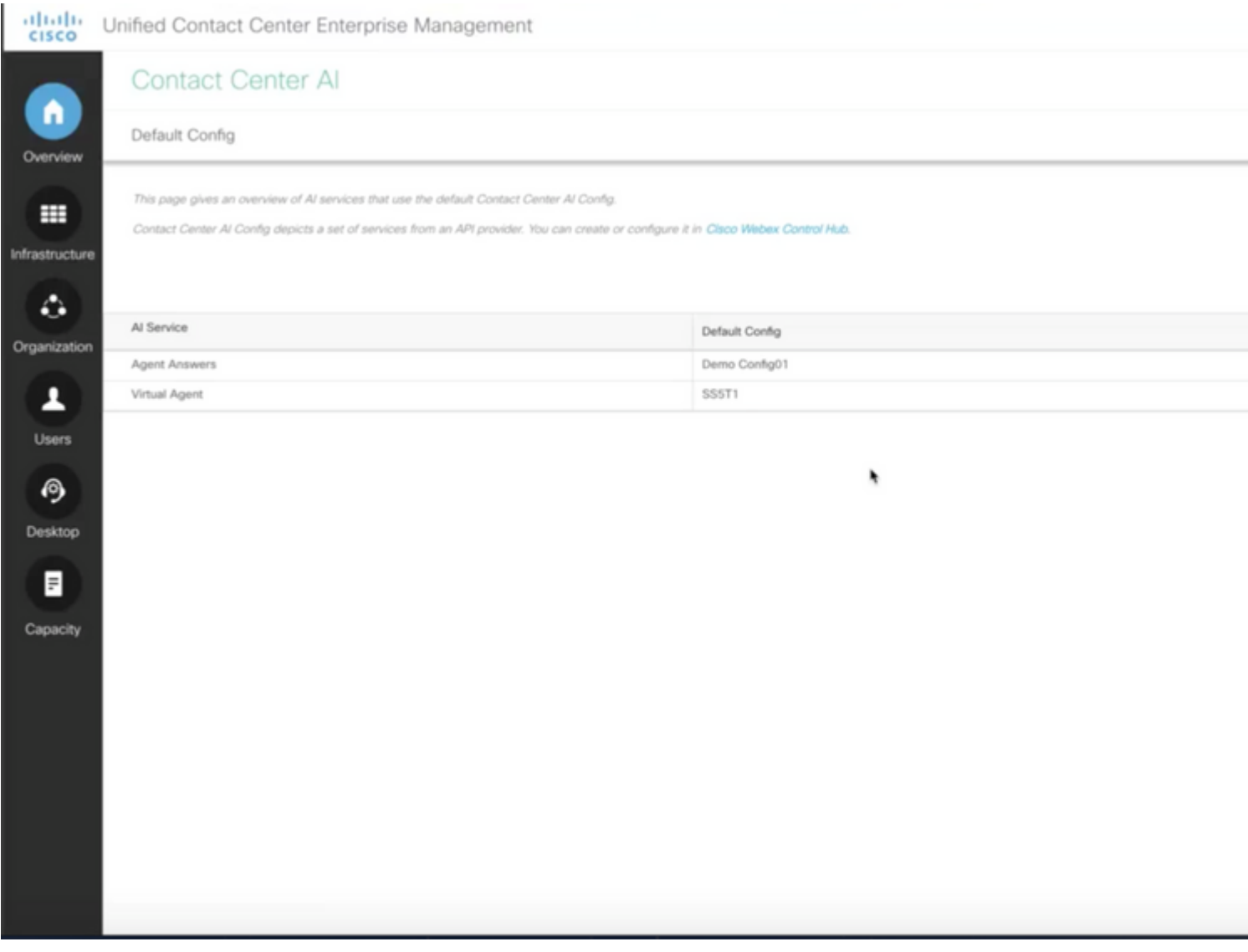

## **CVP-Konfiguration**

Schritt 1: Öffnen Sie in CVP Call Studio die Call Studio-Anwendung. Sie können eine Beispielanwendung von Cisco für Anrufstudios verwenden, um in einer Laborumgebung zu testen. Sie können es hier herunterladen: [Call Studio VAV Sample Application.](https://github.com/CiscoDevNet/cvp-sample-code/tree/master/CustomerVirtualAssistant/VAV_Hybrid)

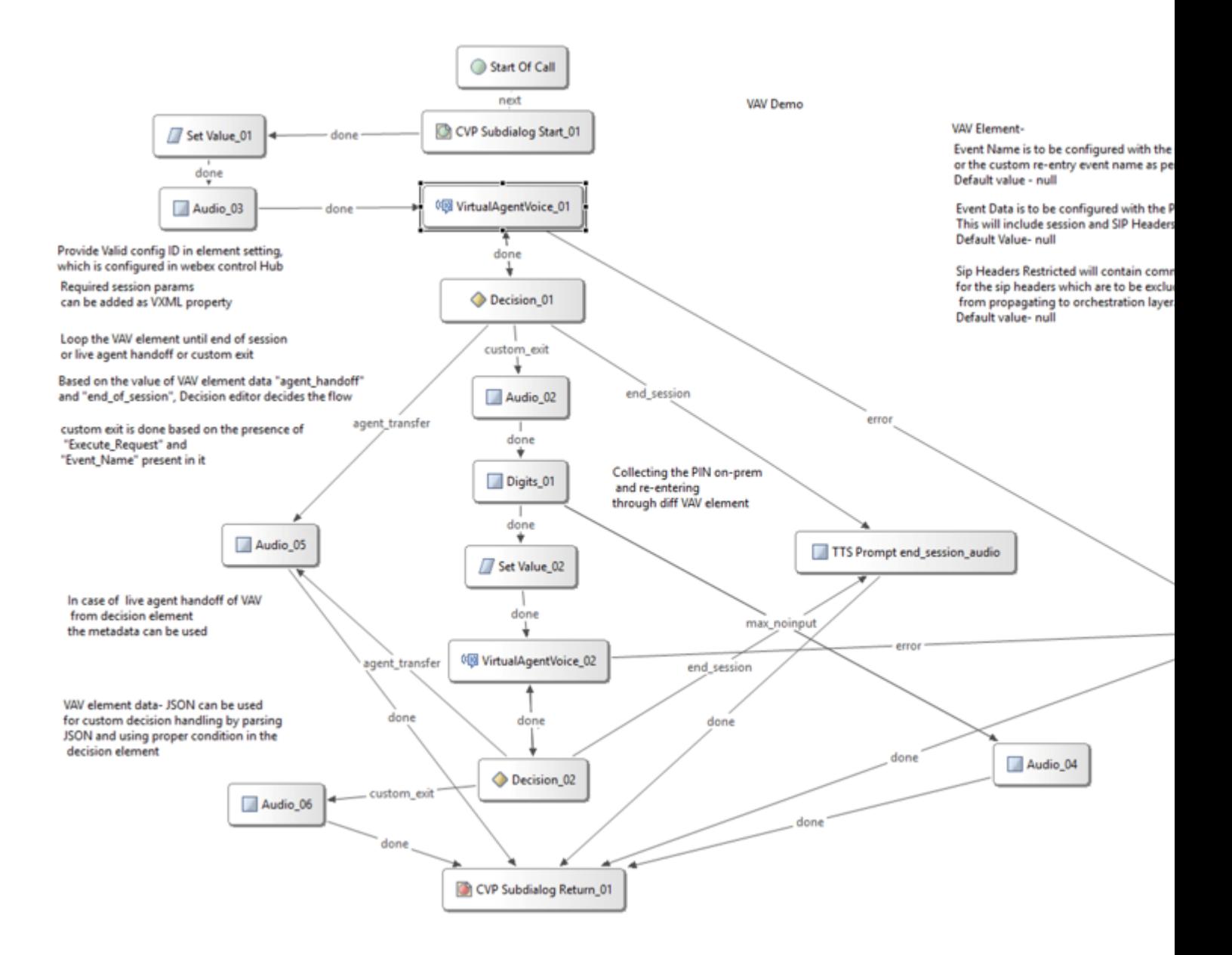

Schritt 2: Klicken Sie auf das Element "Virtual Agent Voice", und wählen Sie die Registerkarte "Settings" (Einstellungen) aus, um die Elementeinstellungen zu öffnen.

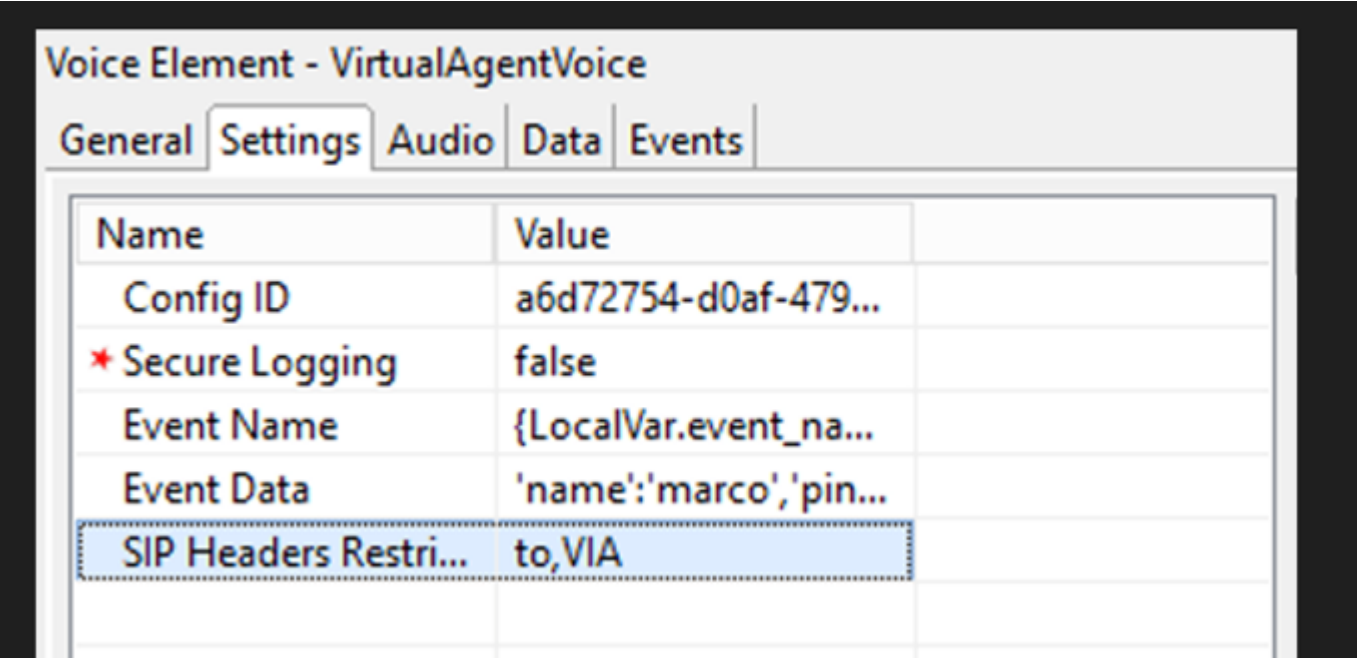

Schritt 3: Kopieren Sie auf der Konfigurations-ID die ID der von Ihnen erstellten WebEx Control Hub-CCAI-Funktion. Lassen Sie das Feld leer, wenn Sie in der Konfiguration der WebEx Control Hub-Funktion einen virtuellen Standard-Agenten ausgewählt haben.

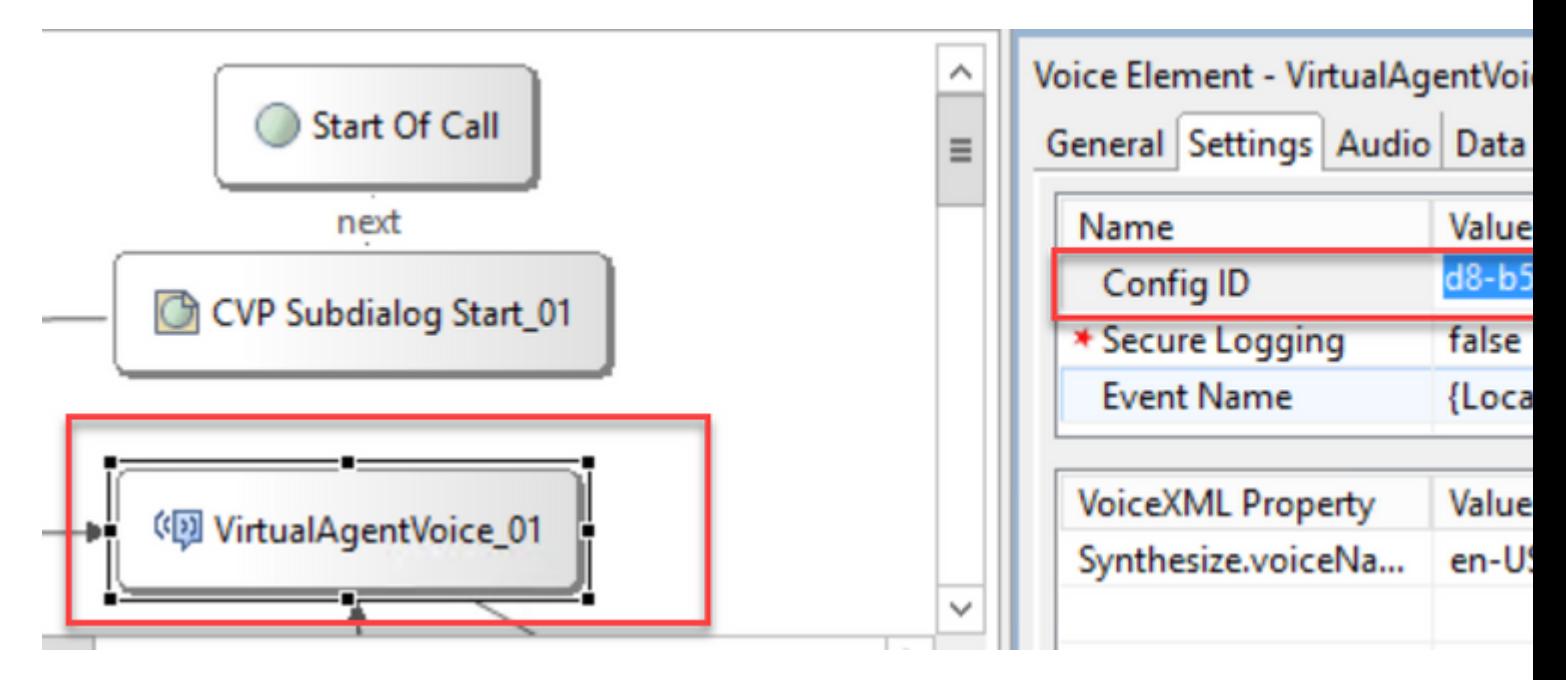

Schritt 4: Bei der vorherigen Integration von Dialogflow CX mit Cisco Contact Center mussten Sie eine Begrüßungsveranstaltung erstellen. Dies ist in der CCE 12.6.2-Version weiterhin erforderlich, wenn Sie einen standortbasierten Connector verwenden. Für Cloud-basierte Connectors haben Sie jedoch die Möglichkeit, Ihr eigenes Ereignis und Ihre eigenen Parameter anzugeben, die an Google Dialogflow übergeben werden. Klicken Sie auf den Event-Namen, und geben Sie den Namen des Events an, das Sie an Google Dialogflow übergeben. Stellen Sie sicher, dass Sie dieses Ereignis in Ihrem Dialogflow CX-Agenten erstellen.

In diesem Beispiel wird der Ereignisname als lokale Variable übergeben, die in einem vorherigen Element definiert wurde.

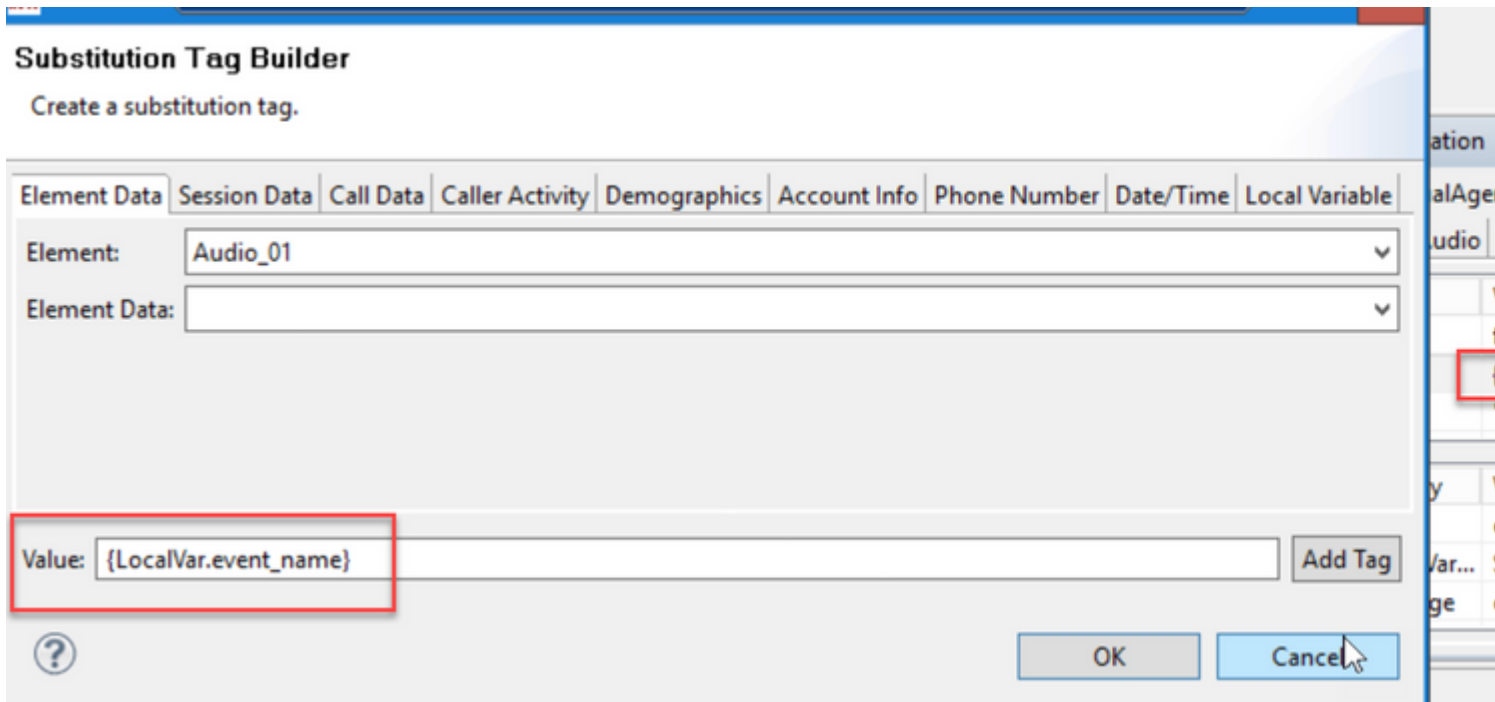

Die Variable wurde im set-Variablenereignis definiert.

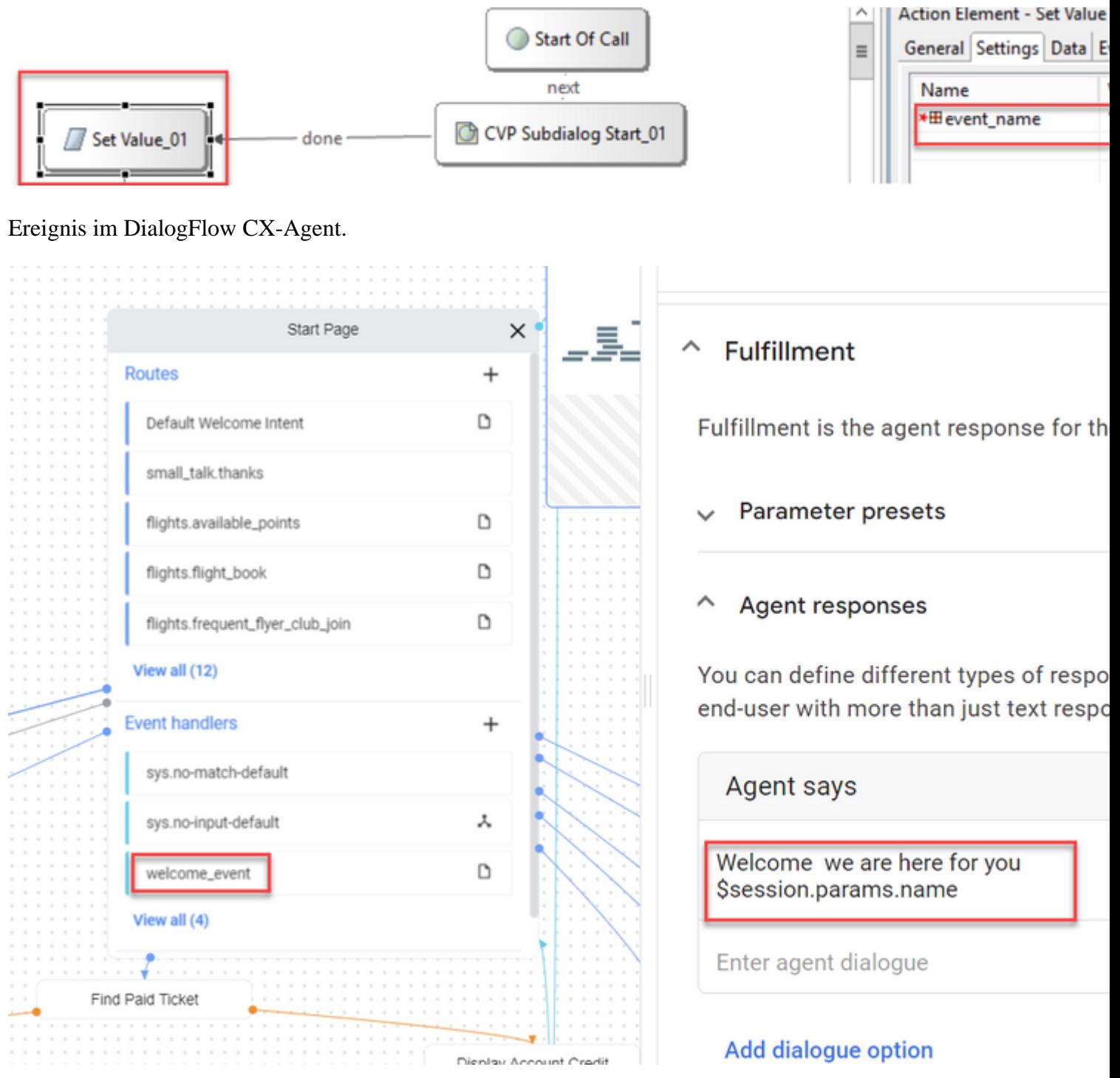

Schritt 5: Fügen Sie in den Ereignisdaten die Parameter, die Sie mit dem Ereignisnamen übergeben möchten, zu Google Dialogflow CX hinzu. Klicken Sie auf "...", um das Feld Ereignisdaten zu öffnen. In diesem Beispiel werden drei Variablen übergeben: Name, Place und json-Feldwerte.

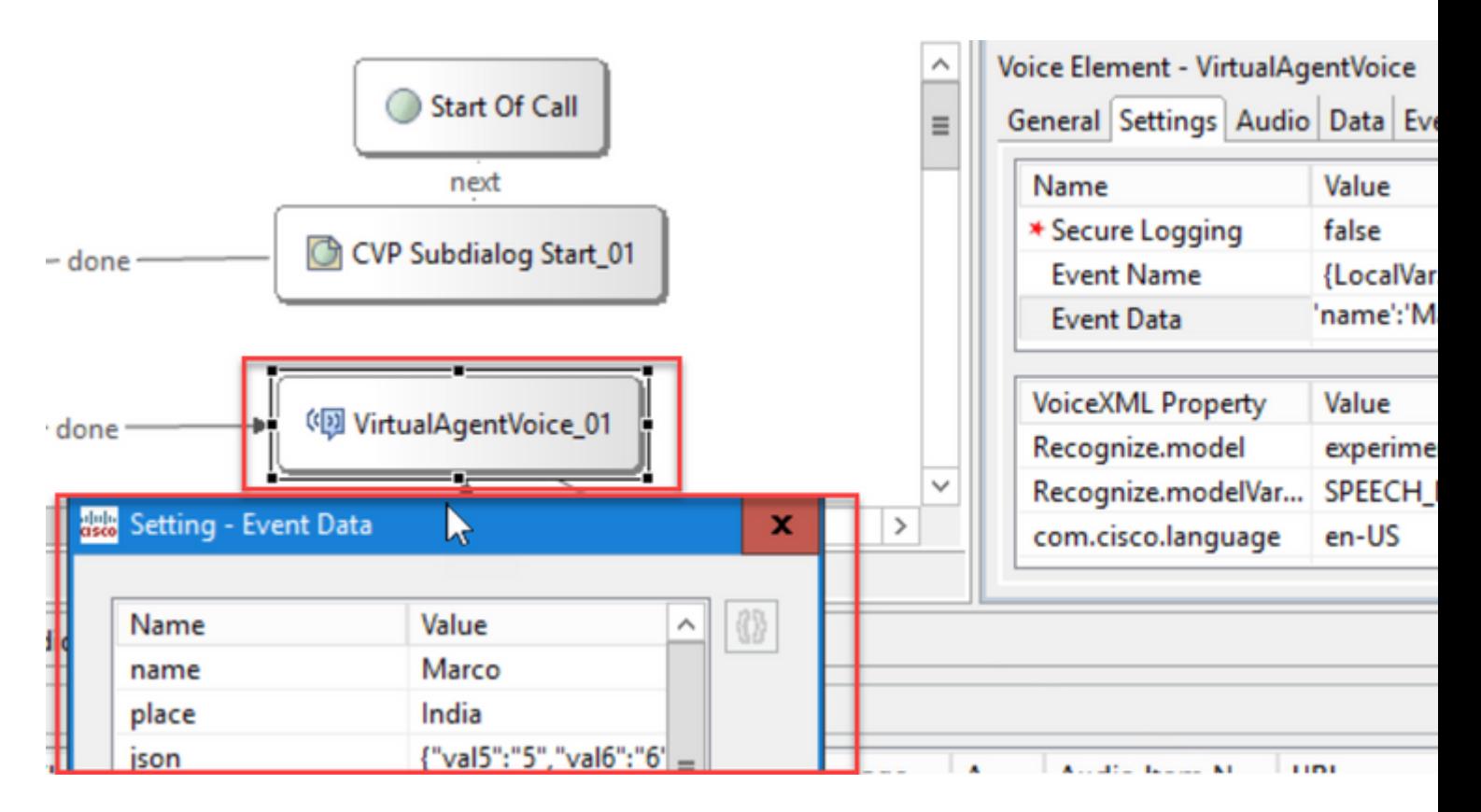

Schritt 6: Mit den SIP-Header-Einschränkungen können Sie filtern, welche Informationen aus den SIP-Nachrichten an den Google Dialogflow CX-Agenten gesendet werden. Auf diese Weise soll verhindert werden, dass persönliche oder kritische Informationen über die Cloud weitergeleitet werden.

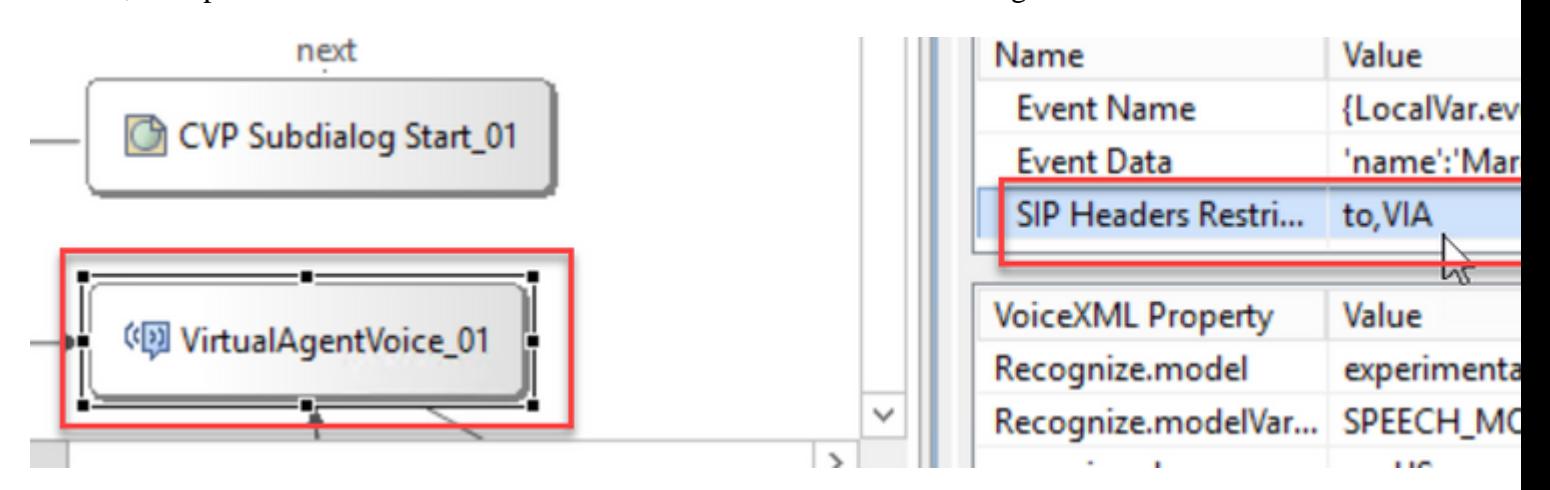

Schritt 7. Um die automatische Spracherkennung (ASR), Text-to-Speech (TTS) und das natürliche Sprachverständnis (NLU) mit Google Dialogflow zu verbessern, wurden eine Reihe von VXML-Parametern hinzugefügt.

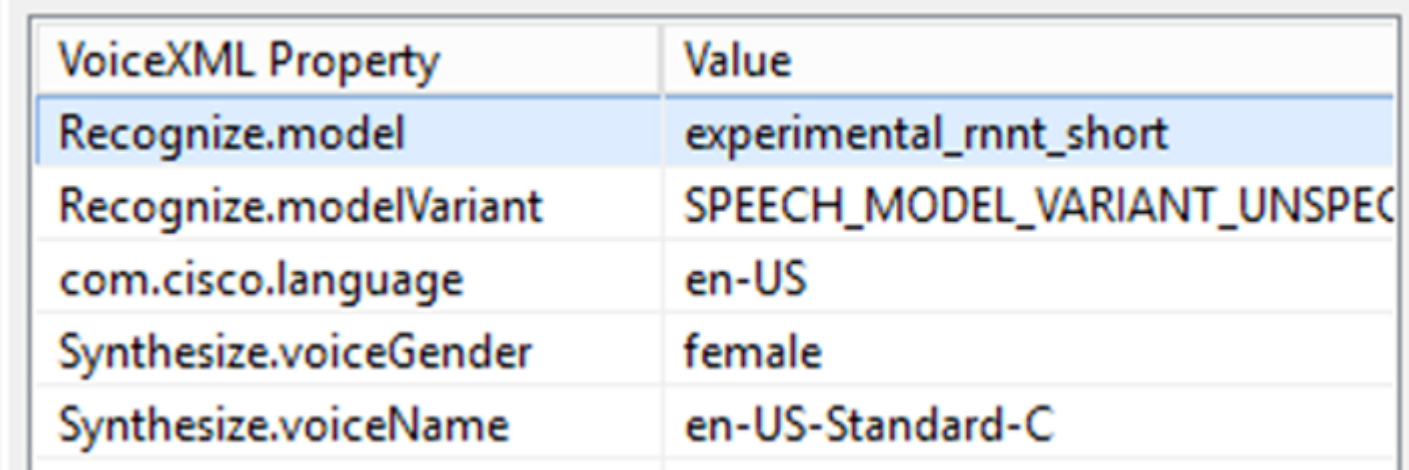

## **Modelle erkennen**

Damit wird das maschinelle Lernmodell festgelegt, das von der Cloud-Sprache-zu-Text-Transkription zur Verbesserung der Erkennungsergebnisse verwendet werden soll.

Weitere Informationen finden Sie in den folgenden Dokumenten:

[Verbesserte Modelle](https://cloud.google.com/speech-to-text/docs/enhanced-models)

#### [Erweiterte Modelle auswählen](https://cloud.google.com/speech-to-text/docs/speech-to-text-requests#select-model)

#### **Modellvariante erkennen**

Enthält den Modellvariantennamen.StringRecognize.modelVariant. Diese vier Werte werden beispielsweise als Modell unterstützt

 $\tilde{a}f$ » USE\_STANDARD  $\tilde{a}f$ » SPEECH\_MODEL\_VARIANT\_UNSPECIFIED  $\tilde{a}f$ » USE\_ENHANCED  $\tilde{a}f$ » USE\_BEST\_AVAILABLE (Standard)

#### **Synthetisieren des Stimmgeschlechts**

Geschlechtstyp für den Synthesizer-Vorgang festlegen

#### **Name der Sprachsynthese**

Legen Sie den Sprachnamen für den Synthesizer-Vorgang fest. Hilft bei der Auswahl der Stimme und des Akzents, in dem die Aufforderungen abgespielt werden müssen.

Hier sind die von Google unterstützten Stimmen und Sprachen: [Google Voice and Language Support.](https://cloud.google.com/text-to-speech/docs/voices)

## **Partielle Reaktion in Dialogflow CX konfigurieren**

Die Funktion zur teilweisen Antwort gibt eine Zwischenmeldung wieder und ruft den Anrufer an, während die Webhook-Antwort die Anforderung im Hintergrund verarbeitet. Die Webhook-Anfrage in Dialogflow CX dauert oft länger, bis eine Antwort eingeht. Wenn der Anrufer während der Verarbeitung der Anfrage durch die Webhook-Antwort keine Zwischenantwort erhält, bleibt der Anrufer vollständig stumm und kann das Telefon auflegen. Um dies zu vermeiden, können Sie die Teilantwort nutzen, um den Anrufer darüber zu informieren, dass seine Anfrage noch bearbeitet wird.

- Wenn der Webhook die tatsächliche Antwort vor oder während der teilweisen Antwort zurückgibt, stoppt das System die teilweise Antwort und gibt die endgültige Antwort an die Anrufer ab.
- Die erste Eingabeaufforderungsantwort, die vom Dialogflow CX-Agenten empfangen wird, unterstützt keine teilweise Antwort.
- Die Aufschaltung kann nicht für eine Eingabeaufforderung mit teilweiser Antwort aktiviert werden, damit der Anrufer eine Agentenantwort unterbrechen kann.

**Hinweis**: Teilantwort wird auf dem Google Dialogflow CX-Agenten konfiguriert. Diese Unterstützung ist nur ab ES1 der VVB-Basisversion 12.6(2) verfügbar. Weitere Informationen finden Sie in diesem Dokument: [Google Partial Response](https://cloud.google.com/dialogflow/cx/docs/concept/fulfillment#partial-response)

Weitere Informationen zu Teilantworten finden Sie in diesem Dokument: [https://help.webex.com/en](https://help.webex.com/en-us/article/nzlot2u/Configure-Partial-Response-in-Dialogflow-CX)[us/article/nzlot2u/Configure-Partial-Response-in-Dialogflow-CX](https://help.webex.com/en-us/article/nzlot2u/Configure-Partial-Response-in-Dialogflow-CX)

# **Überprüfung**

Für diese Konfiguration ist derzeit kein Überprüfungsverfahren verfügbar.

# **Fehlerbehebung**

Für diese Konfiguration ist derzeit kein Verfahren zur Fehlerbehebung verfügbar.

## **Zugehörige Informationen**

- [UCCE-Funktionsleitfaden 12.6.2](/content/en/us/td/docs/voice_ip_comm/cust_contact/contact_center/icm_enterprise/icm_enterprise_12_6_2/configuration/guide/ucce_b_features-guide-1262/ucce_m_virtual_agent_voice-1262.html)
- [Selbstsignierte Zertifikate in UCCE 12.6 austauschen](https://www.cisco.com/c/de_de/support/docs/contact-center/unified-contact-center-enterprise/220754-exchange-self-signed-certificates-in-a-u.html)
- [Implementierung von CA-signierten Zertifikaten in 12.6](https://www.cisco.com/c/de_de/support/docs/contact-center/packaged-contact-center-enterprise/220730-implement-ca-signed-certificates-in-a-cc.html)
- [Austausch selbstsignierter Zertifikate in PCCE 12.6](https://www.cisco.com/c/de_de/support/docs/contact-center/packaged-contact-center-enterprise-1261/220693-exchange-self-signed-certificates-in-a-p.html)
- [Bereitstellung von Google CCAI Hybrid Services mit CCE](https://www.cisco.com/c/de_de/support/docs/contact-center/packaged-contact-center-enterprise-1261/217681-provision-google-ccai-hybrid-services-wi.html#anc30)
- [Google Dialogflow CX Einführung](https://www.youtube.com/watch?v=6_Gilug2QYw%22)
- [Google Vorgefertigte Agentenvorlage verwenden, um einen DialogFlow CX-Agenten zu](https://www.youtube.com/watch?v=GshFTYWATsk) [erstellen](https://www.youtube.com/watch?v=GshFTYWATsk)
- [Google Einführung in Seiten und Übergänge in Dialogflow CX](https://www.youtube.com/watch?v=T9TX0DtTyRo)
- [Google Ein Agent für die Konversation in einem Durchgang erstellen](https://www.youtube.com/watch?v=55g8J7UX_d0)
- [Cisco Unified Contact Center Enterprise Installations- und Upgrade-Leitfaden 12.6.2](/content/en/us/td/docs/voice_ip_comm/cust_contact/contact_center/icm_enterprise/icm_enterprise_12_6_2/installation/guide/ucce_b_install_upgrade_guide_1262.pdf)
- [Call Studio VAV-Beispielanwendung](https://github.com/CiscoDevNet/cvp-sample-code/tree/master/CustomerVirtualAssistant/VAV_Hybrid)
- [Leitfaden zur Spezifikation von VXML-Elementen](/content/en/us/td/docs/voice_ip_comm/cust_contact/contact_center/customer_voice_portal/12-6-2/elementspecification/guide/ccvp_b_1262-element-specifications-guide.pdf)
- [Verbesserte Modelle](https://cloud.google.com/speech-to-text/docs/enhanced-models)
- [Erweiterte Modelle auswählen](https://cloud.google.com/speech-to-text/docs/speech-to-text-requests#select-model)
- [Google Voice- und Sprachunterstützung](https://cloud.google.com/text-to-speech/docs/voices)
- [Technischer Support und Dokumentation für Cisco Systeme](http://www.cisco.com/cisco/web/support/index.html?referring_site=bodynav)

## Informationen zu dieser Übersetzung

Cisco hat dieses Dokument maschinell übersetzen und von einem menschlichen Übersetzer editieren und korrigieren lassen, um unseren Benutzern auf der ganzen Welt Support-Inhalte in ihrer eigenen Sprache zu bieten. Bitte beachten Sie, dass selbst die beste maschinelle Übersetzung nicht so genau ist wie eine von einem professionellen Übersetzer angefertigte. Cisco Systems, Inc. übernimmt keine Haftung für die Richtigkeit dieser Übersetzungen und empfiehlt, immer das englische Originaldokument (siehe bereitgestellter Link) heranzuziehen.